# Guide de l'utilisateur : Registre des tours de refroidissement du Nouveau-Brunswick

**Avril 2024** Ministère de la Santé

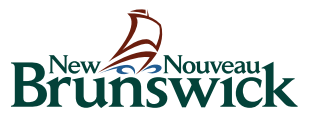

# Table des matières

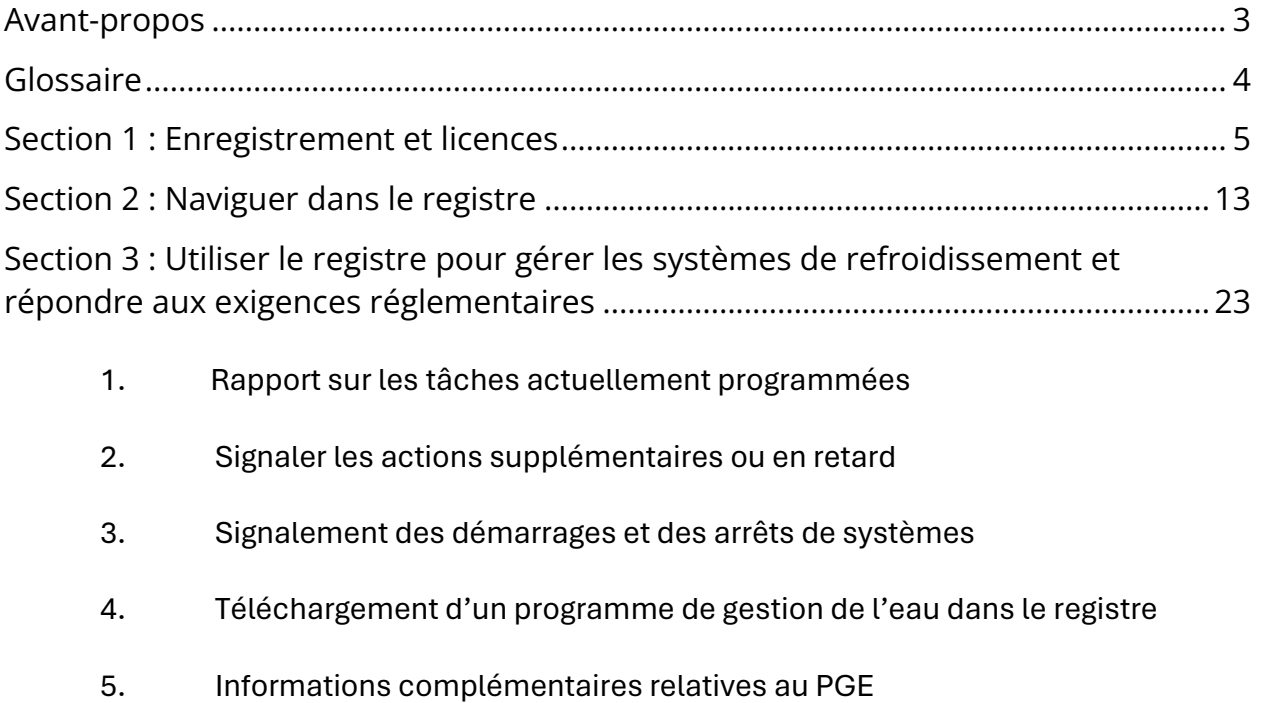

6. Mise hors service d'une tour ou d'un système complet

# <span id="page-2-0"></span>**AVANT-PROPOS**

Le Registre des tours de refroidissement du Nouveau-Brunswick [\(https://nb.groveware.com\)](https://nb.groveware.com/) est l'endroit désignée pour toutes les activités de conformité des tours de refroidissement, y compris l'enregistrement, les licences et les rapports sur les actions obligatoires telles que l'échantillonnage et les inspections. Ce guide a été conçu pour fournir des informations et des explications sur la manière de consulter et d'utiliser le registre, ainsi que des précisions sur les exigences provinciales.

# <span id="page-3-0"></span>**GLOSSAIRE**

**Système de refroidissement :** Souvent appelé « Système » dans le Registre, désigne une ou plusieurs tours de refroidissement et tous les composants du système de recirculation de l'eau, les instruments de traitement et les accessoires à travers lesquels l'eau circule ou entre en contact avec les pièces clés, à savoir les applicateurs de produits chimiques biocides, antitartre et anticorrosion, les vannes, les pompes, la superstructure de la tour, les condenseurs et les échangeurs de chaleur, ainsi que d'autres composants apparentés. Le système de refroidissement peut comprendre plusieurs tours de refroidissement qui partagent certains ou tous les composants de la superstructure.

**Tour de refroidissement :** Tour de refroidissement, condenseur évaporatif ou refroidisseur de liquide faisant partie d'un système de recirculation de l'eau incorporé dans un système de refroidissement, de processus industriel, de réfrigération ou de production d'énergie d'un bâtiment.

**Bâtiment :** L'emplacement physique qui abrite le système de refroidissement.

*« Directives »* **:** Les *Directives techniques du Nouveau-Brunswick pour les systèmes de circulation d'eau*, publiées par le ministère de la Santé du Nouveau-Brunswick.

*Règlement :* Le *Règlement sur les systèmes de circulation d'eau – Loi sur la santé publique*.

**Tâches :** Actions requises des *directives* qui sont automatiquement générées dans le registre et pour lesquelles des notifications sont générées pour les tâches à venir et les tâches en retard.

**Registre :** Désigne le Registre des tours de refroidissement du Nouveau-Brunswick, exploité par le gouvernement du Nouveau-Brunswick (GNB) et géré par GroveWare Technologies Inc. en vertu d'un contrat avec le GNB.

**Démarrage du système :** Mise en service d'un nouveau système ou remise en service d'un système de tour de refroidissement existant après son arrêt ou sa mise au ralenti.

**Arrêt du système :** Il s'agit de l'arrêt et de la vidange du système de refroidissement lorsque le refroidissement n'est plus nécessaire pendant une période prolongée (plus de 5 jours).

**Inspection (trimestrielle) :** Examen, essais et autres activités requis régulièrement conformément au *règlement* et au programme de gestion de l'eau, y compris l'établissement d'une liste de contrôle écrite ou électronique, et menés par un opérateur qualifié.

**Titulaire de licence :** Désigne une personne titulaire d'une licence d'exploitation d'un système de circulation d'eau délivrée par la province du Nouveau-Brunswick.

**Médecin-hygiéniste (MH) :** Désigné par le ministre en vertu de l'article 59 de la *Loi sur la santé publique*.

# <span id="page-4-0"></span>**SECTION 1 : ENREGISTREMENT ET LICENCES**

Pour accéder au registre, il faut créer un compte d'utilisateur. Les étapes suivantes décrivent la procédure de création d'un compte ainsi que l'enregistrement et l'obtention de licences pour les systèmes.

## **Étape 1 : Créer un compte utilisateur**

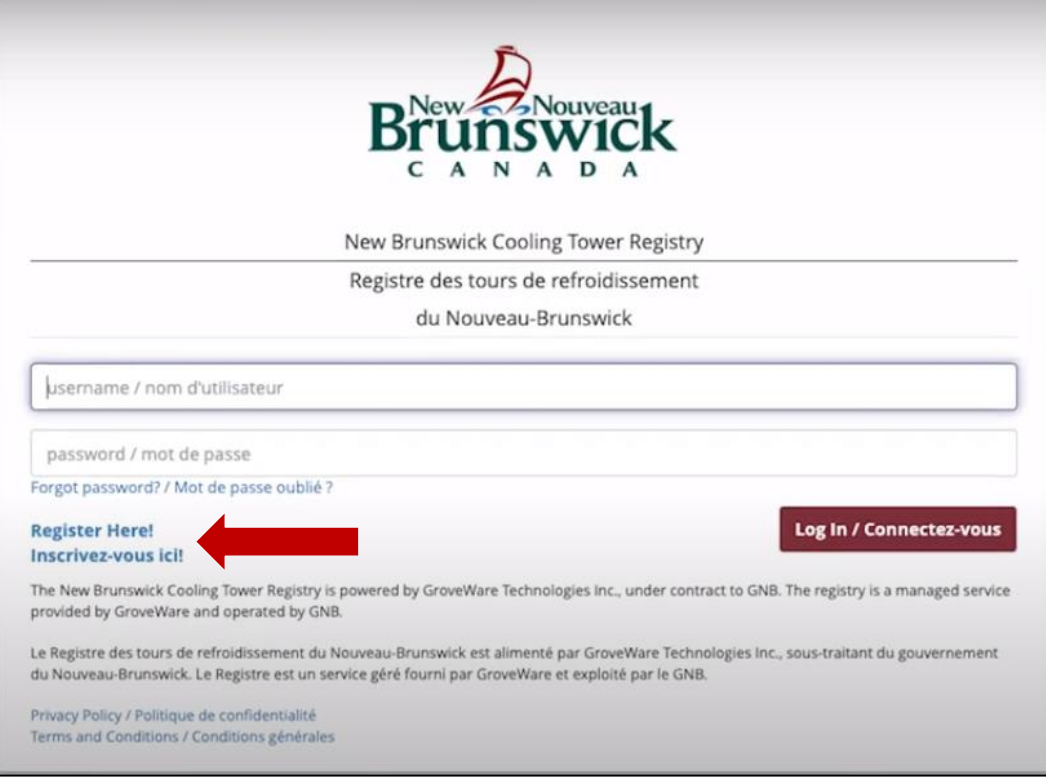

- Remplissez le formulaire d'enregistrement (l'astérisque rouge \* indique les informations obligatoires).
- Soumettez le formulaire.
- Vérifiez le courriel et cliquez sur le lien de confirmation, puis cliquez sur le bouton « Ouverture de session ».

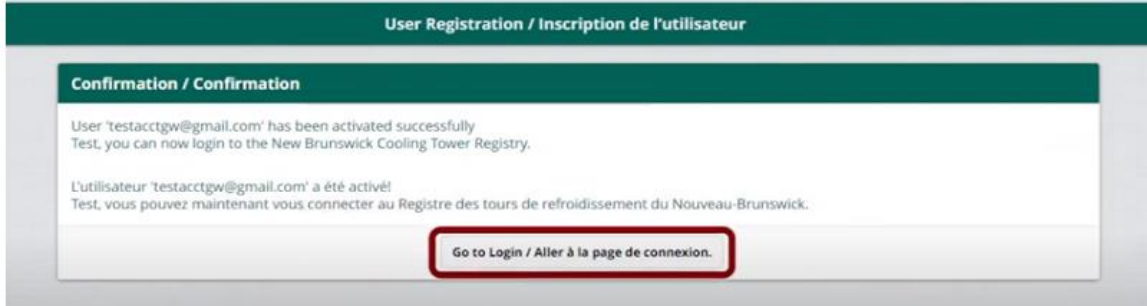

Après avoir enregistré un profil d'utilisateur, vous pourrez créer des profils pour les **bâtiments, les systèmes de refroidissement et les tours de refroidissement individuelles**.

Remarque : Un bâtiment enregistré doit avoir au moins un (1) système de refroidissement enregistré avec au moins une (1) tour de refroidissement associée (comme indiqué dans le diagramme A ci-dessous). Cependant, un bâtiment peut aussi avoir un système unique avec plusieurs tours de refroidissement qui partagent une structure centrale de traitement de l'eau et de contrôle du processus (comme indiqué dans les diagrammes B ou C ci-dessous).

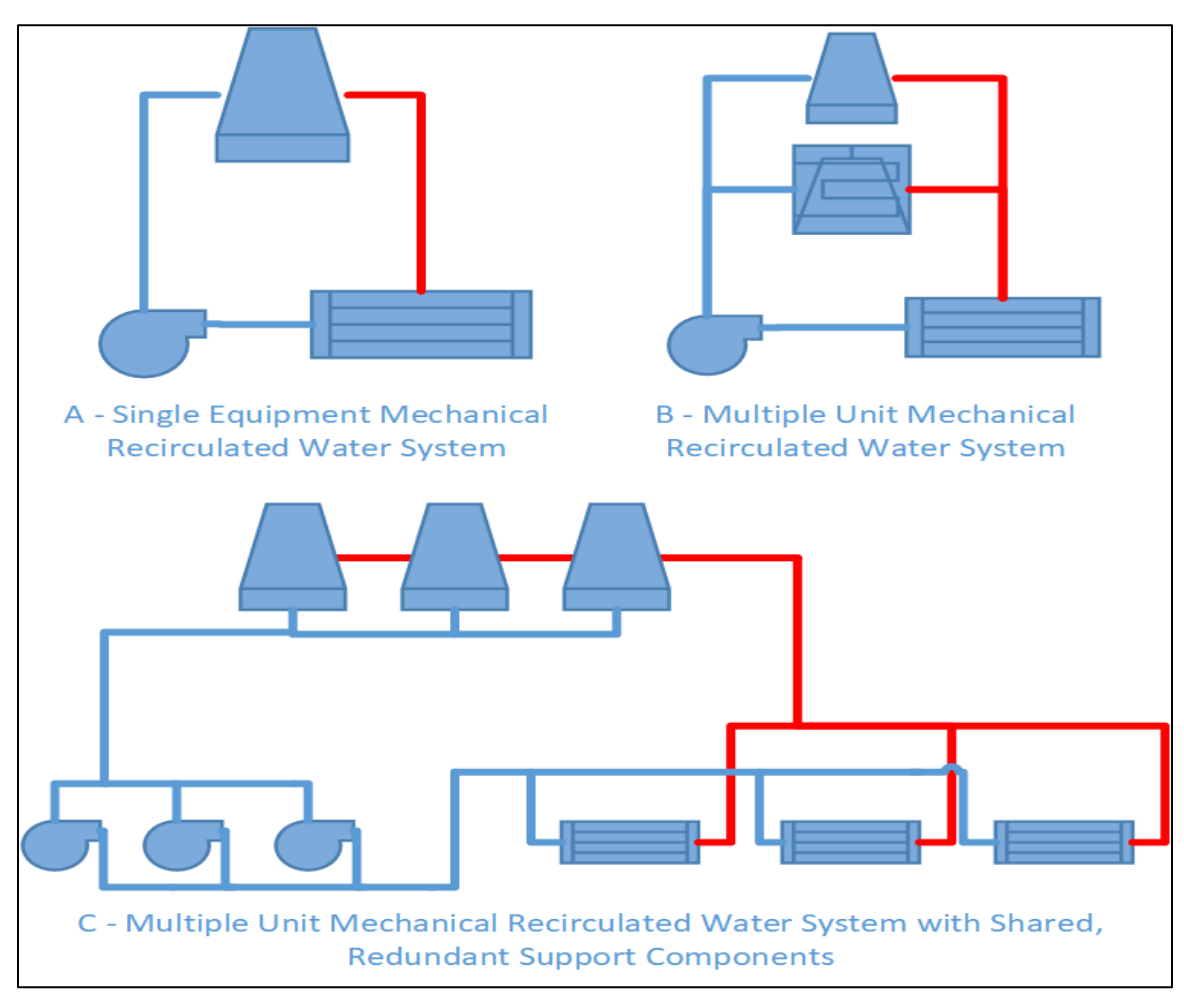

Il est possible qu'un (1) bâtiment ait plusieurs enregistrements de système. Dans ce scénario, un bâtiment peut avoir n'importe quelle combinaison des systèmes indiqués dans le diagramme ci-dessus, par exemple deux (2) systèmes comme il est indiqué dans le diagramme A, ou un (1) système A et un système B. Les bâtiments avec plusieurs systèmes auront besoin de plusieurs licences, car chaque système de refroidissement doit avoir une licence.

Le coût d'une licence est basé sur le nombre de tours de refroidissement enregistrées dans chaque système de refroidissement.

# **Étape 2 : Enregistrer le(s) bâtiment(s) contenant le(s) système(s) de refroidissement**

- Connectez-vous au registre en utilisant l'adresse courriel et le mot de passe que vous avez créés à l'étape 1.
- Cliquez sur le bouton « + Enregistrer le bâtiment ».

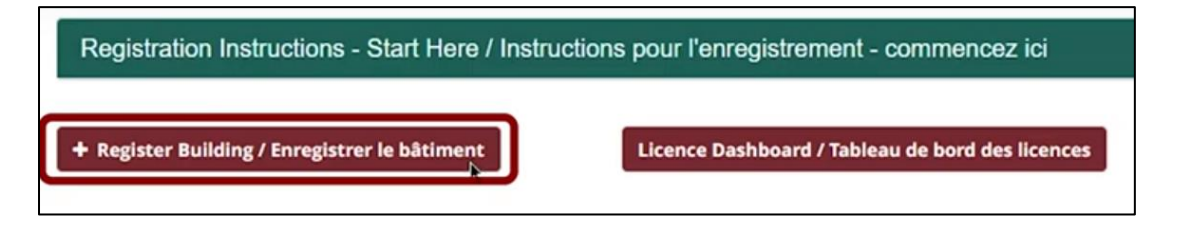

- Remplissez le formulaire d'enregistrement du bâtiment (note, l'astérisque \* rouge indique les champs obligatoires).
- Certains champs sont soumis à des restrictions de saisie pour s'assurer que les données correctes sont soumises.
- Une fois le formulaire rempli, cliquez sur le bouton « soumettre » et revenez à la page d'accueil pour poursuivre la procédure d'enregistrement.
- Un bâtiment devrait maintenant être visible sur la page d'accueil.

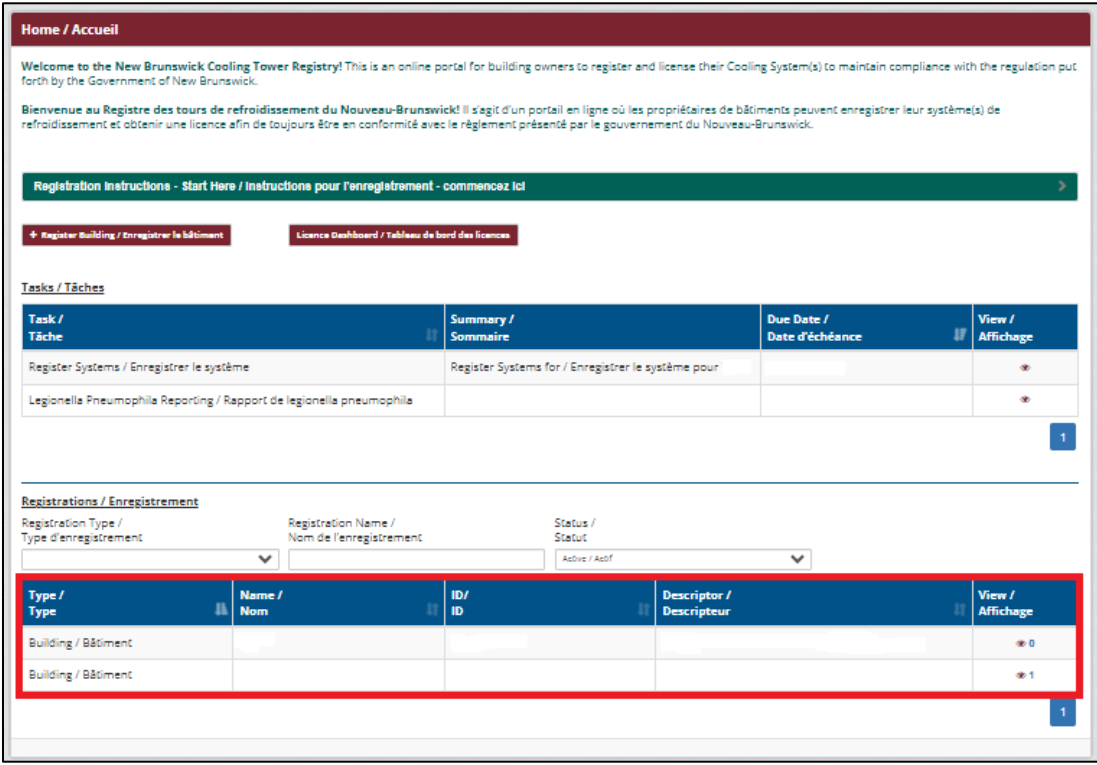

• Répétez ce processus pour tous les bâtiments qui doivent être enregistrés.

## **Étape 3 : Enregistrer les systèmes de refroidissement et les tours de refroidissement individuelles associés au(x) bâtiment(s)**

**REMARQUE :** Cette section requiert des informations techniques sur les systèmes de refroidissement et les tours de refroidissement individuelles (méthode d'administration du désinfectant, volume d'eau recirculée, nom du fabricant, numéro de modèle, numéro de série, capacité de refroidissement et capacité du bassin). Veillez à ce que les informations relatives au système soient disponibles avant d'entamer la procédure d'enregistrement du système.

Une fois qu'un bâtiment a été enregistré avec succès dans le registre, une tâche apparaîtra sur la page d'accueil de l'utilisateur dans le registre, demandant l'enregistrement d'un système pour un bâtiment donné. Toutes les tâches d'un utilisateur enregistré sont affichées dans la page d'accueil de l'utilisateur. Les tâches sont accessibles en cliquant sur l'icône de l'œil dans la colonne de visualisation. Dans ce cas, l'ouverture de la tâche « Enregistrer le système » ouvre l'« Assistant d'enregistrement du système ».

• Ouvrez la tâche d'enregistrement du système en cliquant sur l'icône de l'œil dans la colonne de visualisation.

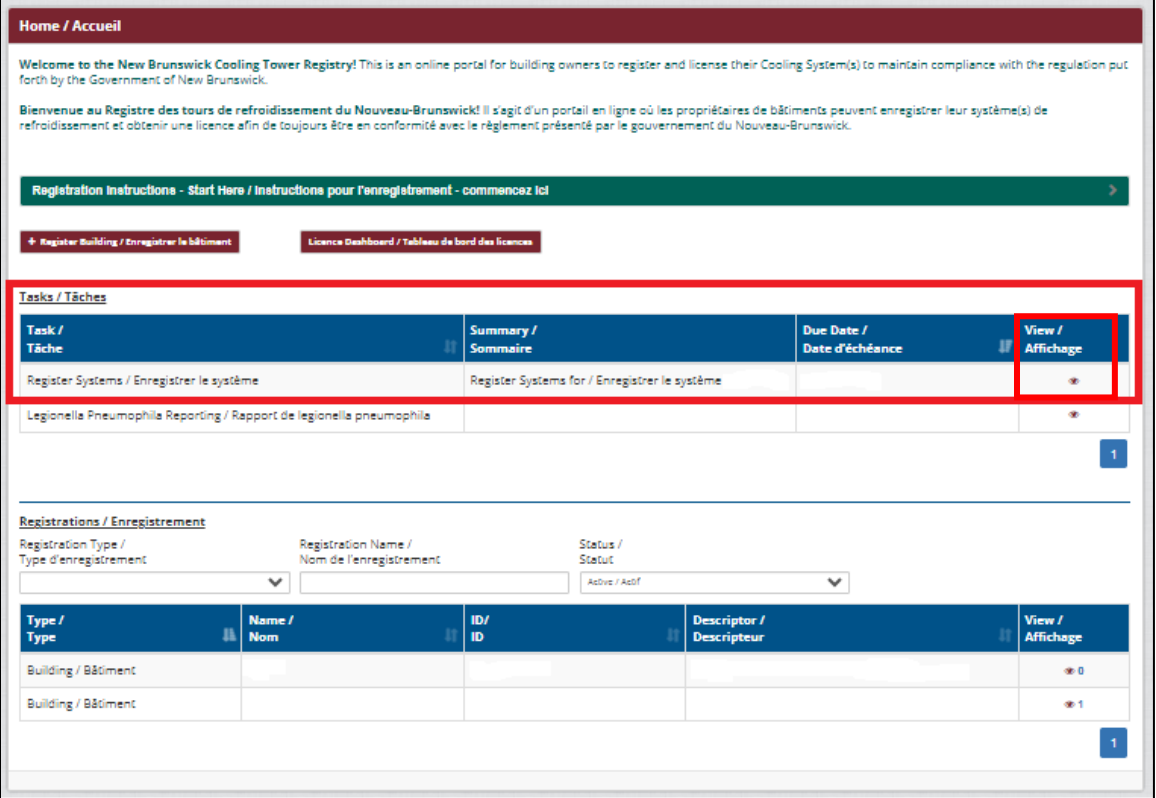

- Remplissez le formulaire de l'assistant d'enregistrement du système (l'astérisque rouge \* indique les informations requises).
- Assurez-vous de donner à chaque **système** de refroidissement un nom descriptif qui vous permet de le reconnaître facilement, tel que « système de toit » ou « système principal ».

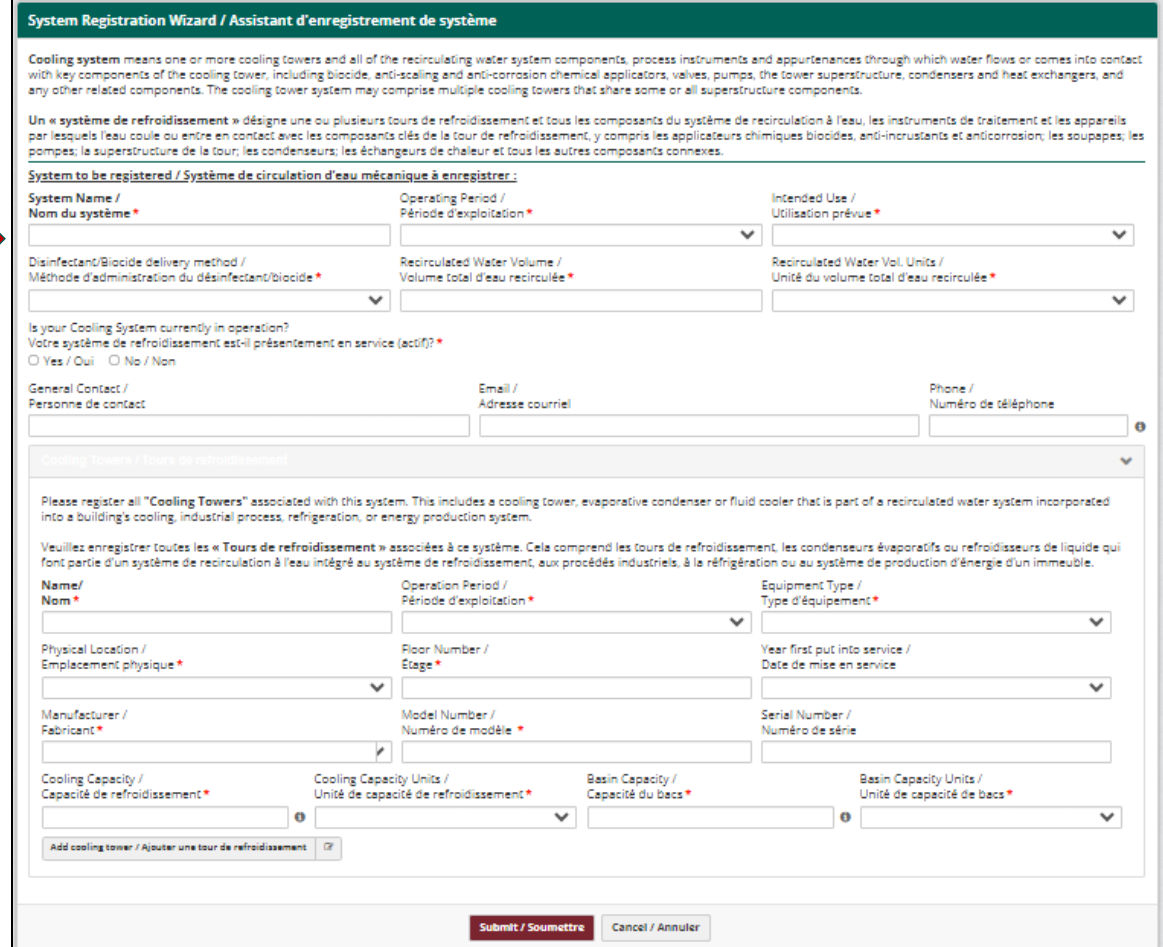

• Si un système comprend plusieurs tours de refroidissement, cliquez sur le bouton « ajouter une tour de refroidissement » pour ajouter d'autres tours au système.

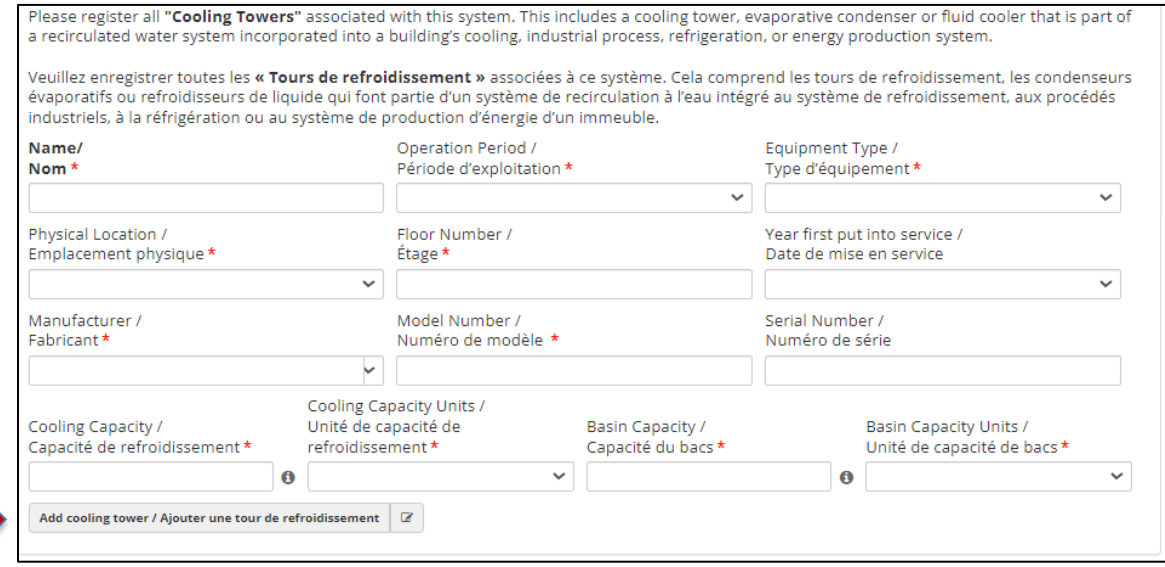

• Vous pouvez à tout moment ajouter des **systèmes** de refroidissement à votre bâtiment en cliquant sur le bouton « Assistant d'enregistrement de système » ou sur le bouton « +système » de la page **Bâtiment**.

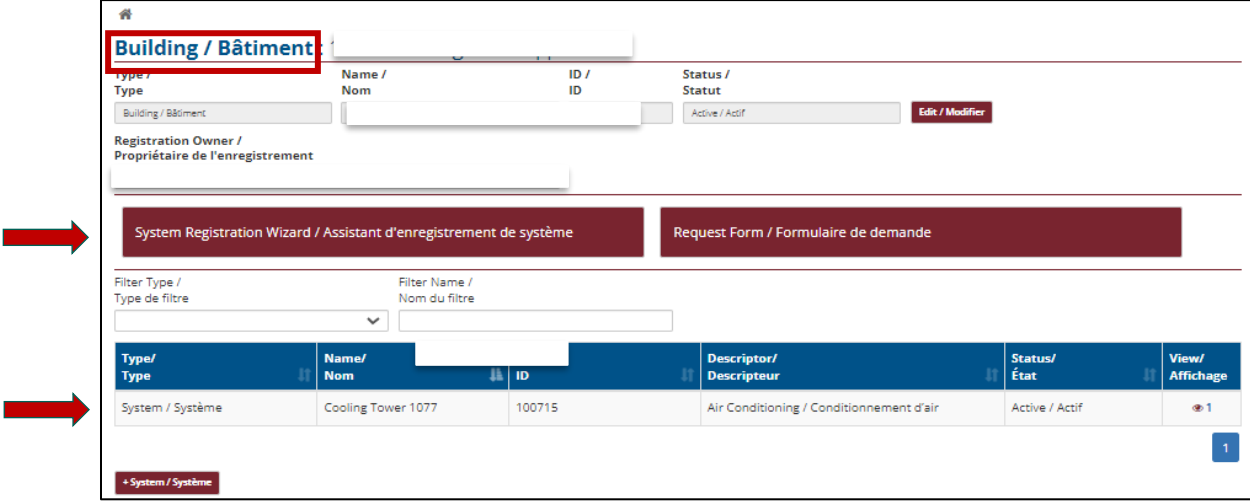

## **Étape 4 : Permis pour le(s) système(s) de refroidissement**

La législation du Nouveau-Brunswick exige qu'une personne demande une licence pour chaque **système**  de refroidissement qu'elle exploite et que le coût des frais de demande de cette licence soit de 450 \$ pour chaque **tour** de refroidissement de ce système.

• Commencez par cliquer sur le bouton « tableau de bord des licences » dans votre page d'accueil OU sur l'icône de l'œil dans votre liste de tâches.

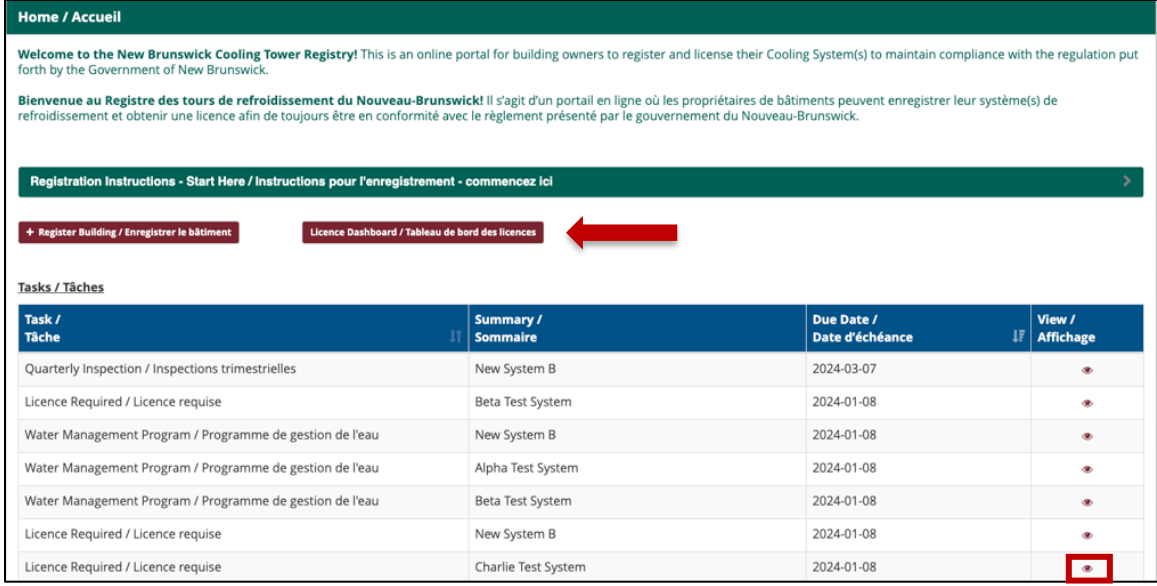

• Le tableau de bord des licences donne un aperçu de chaque système de refroidissement enregistré et du statut de la licence.

• Pour lancer la procédure d'octroi de licence, cliquez sur le lien « appliquer » dans la colonne d'actions du tableau de bord pour tout système dont l'état indique qu'une licence est requise.

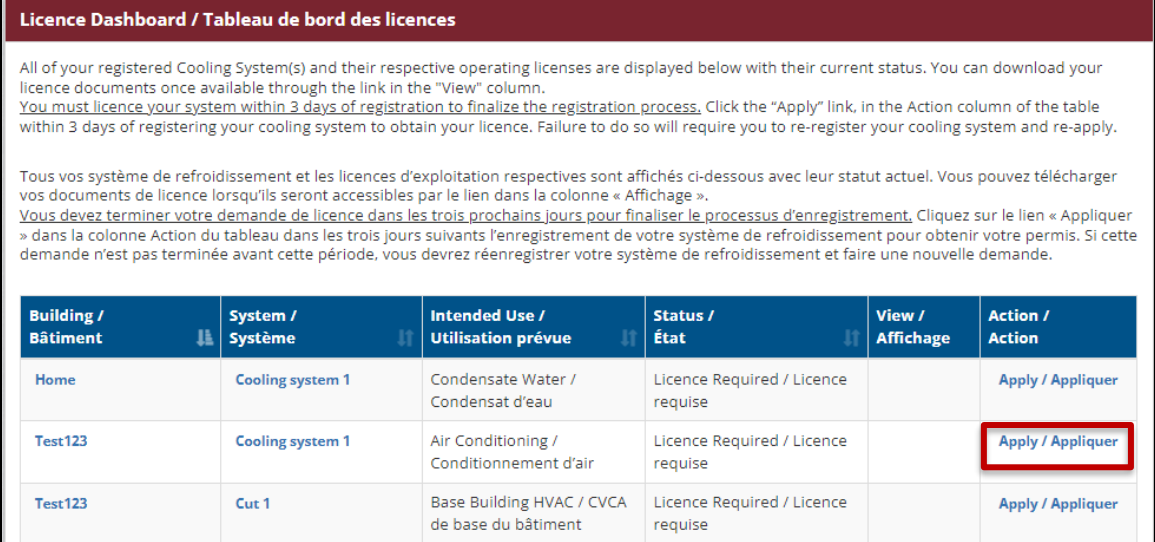

Remarque : Le registre remplira automatiquement la demande sur la base des informations fournies lors des étapes précédentes.

• Examinez les détails et confirmez que tout est exact avant de soumettre le formulaire.

**Remarque : Le nom et les coordonnées indiqués doivent être ceux de la personne légalement responsable du système de refroidissement faisant l'objet de la licence** (généralement le propriétaire du bâtiment).

• Assurez-vous que le nombre de tours de refroidissement du système est exact.

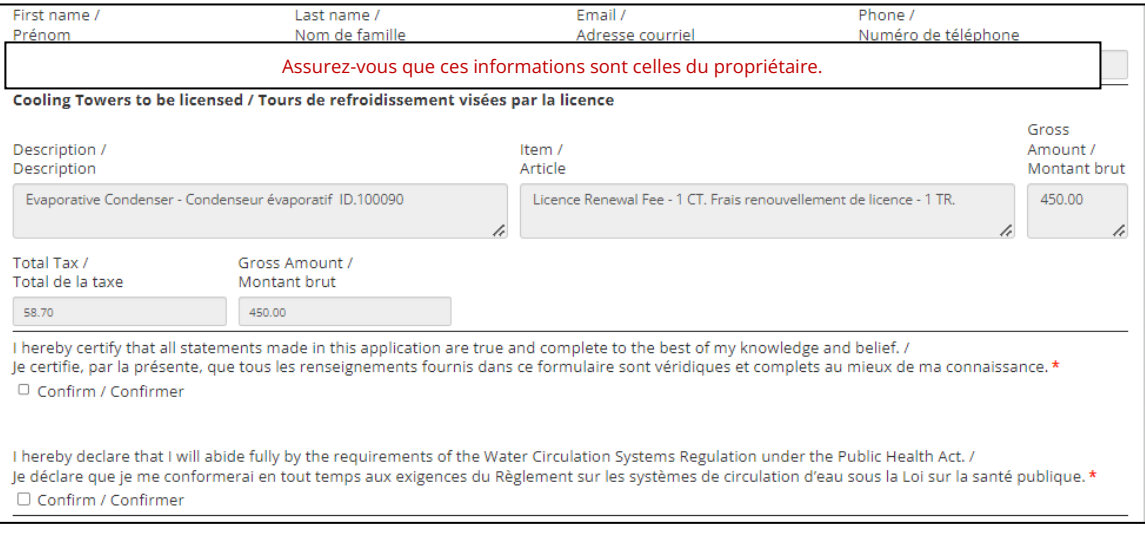

• En soumettant le formulaire, les utilisateurs seront redirigés vers le service de paiement de SNB, PHUB.

• Veillez à préparer vos informations de paiement avant d'entamer la procédure de paiement de votre licence.

Attention, les transactions abandonnées entraînent l'impossibilité d'effectuer une nouvelle tentative de paiement ou de renouvellement de licence pendant une période pouvant aller jusqu'à 24 heures. Cette mesure a été mise en place pour éviter la duplication des paiements.

• Les options de paiement en ligne peuvent être consultées ici : [Options de paiement](https://www2.snb.ca/content/snb/fr/a-propos/opo.html)  [en ligne](https://www2.snb.ca/content/snb/fr/a-propos/opo.html) – SNB.CA

Attention, l'option de paiement en ligne INTERAC ne compte que très peu d'institutions financières participantes. C'est pourquoi nous recommandons l'utilisation de cartes de crédit/débit pour minimiser les risques de problèmes.

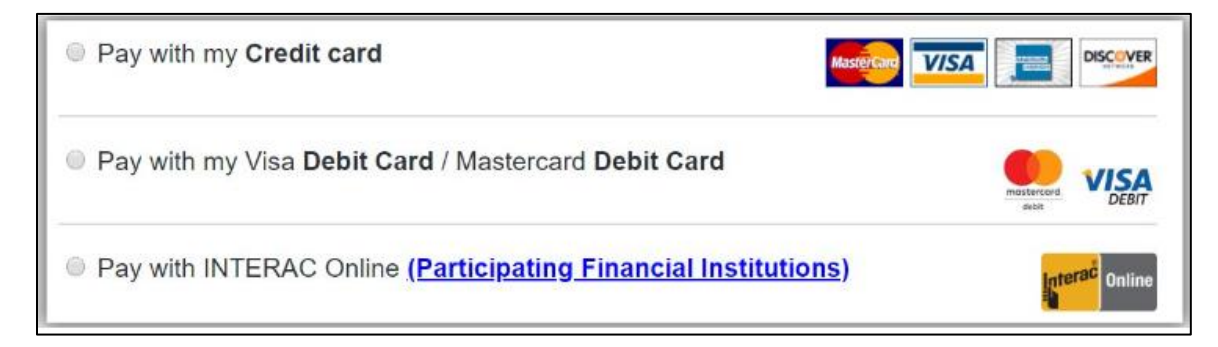

• Une fois la demande de licence et le paiement effectués, les licences peuvent être consultées et imprimées en cliquant sur le bouton « télécharger la licence » dans le tableau de bord des licences.

# <span id="page-12-0"></span>**SECTION 2 : NAVIGUER DANS LE REGISTRE**

Le registre contient de nombreuses pages qui regroupent toutes les informations disponibles et les outils de production de rapports. Cependant, trois (3) pages destinées aux utilisateurs méritent d'être signalées pour faciliter la navigation de l'utilisateur. Le fait de savoir comment naviguer entre ces trois pages principales aidera les utilisateurs à accéder aux outils et aux informations nécessaires dans le registre.

Page principale 1 – Page d'accueil

Page principale 2 – Page des bâtiments

Page principale 3 – Page système

Ces pages peuvent être considérées comme des couches ou des niveaux du registre, la page d'accueil permettant aux utilisateurs de naviguer vers leur(s) page(s) des bâtiments, et la(les) page(s) des bâtiments permettant aux utilisateurs d'accéder à leur(s) page(s) de système. En outre, un ruban de navigation est toujours visible en haut de la fenêtre du navigateur et permet d'accéder rapidement à d'autres pages utiles :

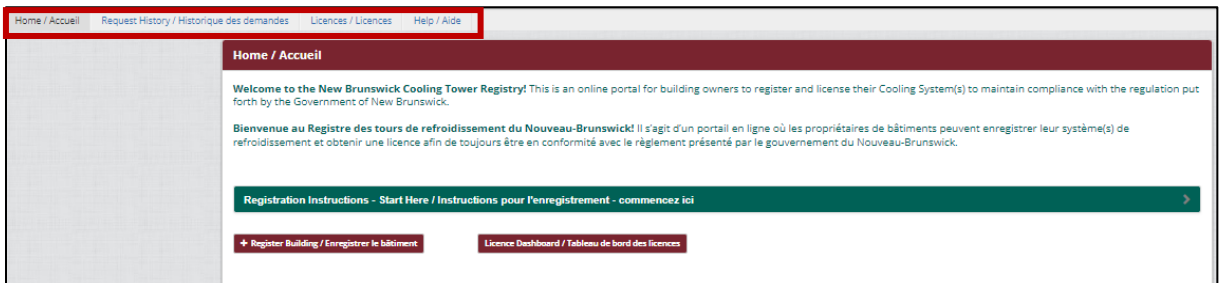

- Accueil retour à la page d'accueil
- Historique des demandes permet de consulter l'historique des demandes soumises à l'administrateur du programme par l'intermédiaire du registre (remarque : les demandes ne peuvent être soumises qu'à partir des pages des bâtiments)
- Licences tableau de bord des licences qui présente les bâtiments, les systèmes et le statut de l'enregistrement, et qui permet de consulter les licences applicables associées à l'utilisateur enregistré
- Aide consultation des documents et des vidéos utiles pour naviguer dans le registre, utiliser les outils du registre et répondre aux exigences législatives, y compris une version actuelle des *Directives techniques du Nouveau-Brunswick pour les systèmes de circulation d'eau (les directives*)

## **Page principale n<sup>o</sup> 1 – La** « **page d'accueil »**

La page d'accueil est la première page que vous voyez après vous être connecté au registre. Il s'agit d'une vue d'ensemble de tous les bâtiments enregistrés associés à votre compte et d'une référence rapide à toutes les tâches en cours associées à vos systèmes. À partir de cette page, vous pouvez effectuer les opérations suivantes :

- Enregistrer les bâtiments
- Accéder au tableau de bord des licences
- Visualiser, accéder et **produire des rapports** sur les tâches en cours pour votre (vos) système(s) de refroidissement
	- o Pour accéder à une tâche précise et ouvrir le formulaire de rapport, sélectionnez l'icône de l'œil correspondant dans la colonne de visualisation du tableau des tâches.
	- o Les tâches sont automatiquement générées en fonction des exigences réglementaires.
	- o Les tâches d'échantillonnage et d'inspection arrivées à expiration seront également automatiquement supprimées de la liste des tâches et remplacées par la tâche équivalente suivante.
	- o Certaines tâches n'expirent jamais et exigent que les utilisateurs soumettent le rapport associé pour qu'elles soient supprimées de la liste des tâches.
- Voir le(s) bâtiment(s) associé(s) à votre compte enregistré
- Accéder à la page du ou des bâtiment(s) enregistré(s) qui vous est (sont) associé(s)
	- o Pour accéder à la page d'un bâtiment précis, sélectionnez l'icône de l'œil correspondant dans la colonne de visualisation du tableau d'enregistrement.
	- o Le nombre à côté de l'icône de l'œil dans le tableau d'enregistrement indique le nombre de systèmes enregistrés pour ce bâtiment.
- Voir les instructions d'inscription
	- o En cliquant sur la bannière verte Instructions sur les enregistrements, vous obtiendrez des instructions supplémentaires.

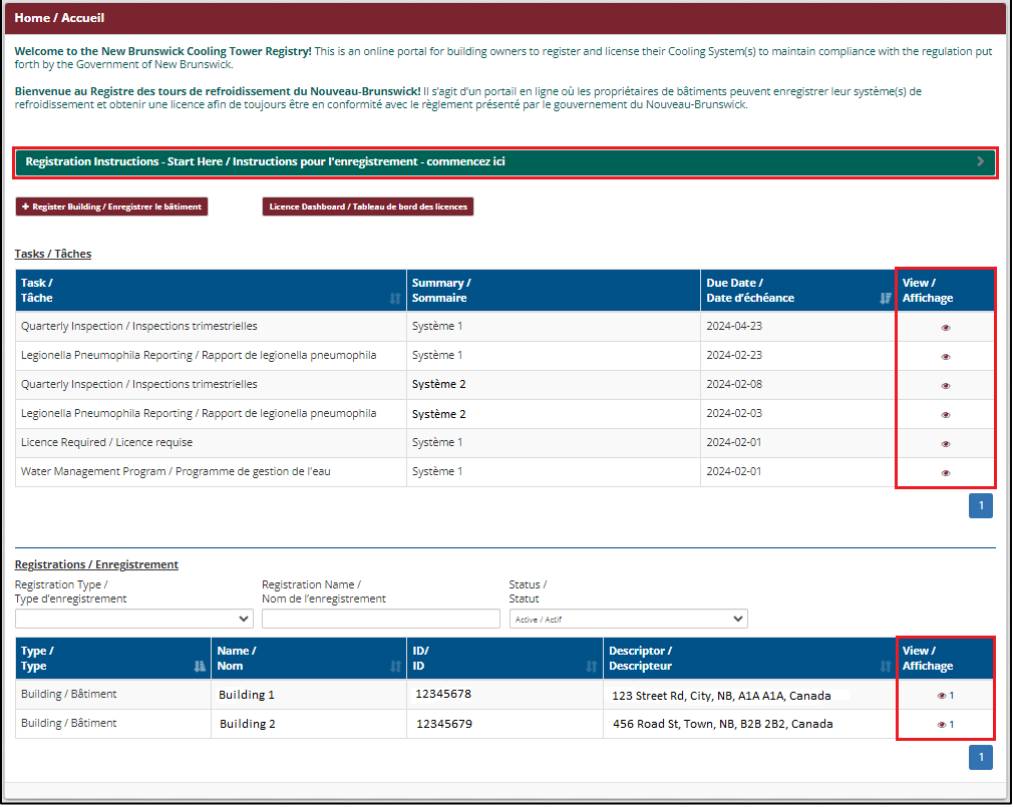

## **Page principale n<sup>o</sup> 2 – La « page des bâtiments »**

La page du bâtiment est l'endroit où vous pourrez voir les systèmes enregistrés associés au bâtiment pour lequel la « page des bâtiments » a été consultée. En d'autres termes, vous ne verrez que le(s) système(s) associé(s) à un bâtiment sur une « page des bâtiments » donnée. Cette page vous permet de modifier certaines informations relatives à l'enregistrement du bâtiment, d'enregistrer des systèmes, de soumettre des demandes d'assistance, de consulter et d'accéder aux systèmes associés au bâtiment, ainsi que de consulter et d'accéder aux tâches associées à ce bâtiment.

Notez que la plupart des utilisateurs enregistrés n'auront probablement qu'un (1) bâtiment associé à leur compte, et donc qu'une (1) « page des bâtiments ». Cependant, les utilisateurs qui ont plusieurs bâtiments associés à leur compte auront une page de bâtiment par bâtiment enregistré.

- L'icône de la maison en haut de la page vous ramène à la page d'accueil.
- Le haut de la page indique également le nom du bâtiment et son numéro d'identification.
- Le bouton « Modifier » vous permet de mettre à jour certaines informations relatives à l'enregistrement du bâtiment.
- Le bouton « Assistant d'enregistrement des systèmes » permet aux utilisateurs d'ajouter des systèmes de refroidissement au bâtiment.
- Le bouton « Formulaire de demande » peut être utilisé pour demander au GNB de modifier les informations de base sur les bâtiments et les licences que l'utilisateur ne peut pas modifier lui-même.
- Le premier tableau indique et donne accès au(x) système(s) de refroidissement enregistré(s) pour le bâtiment en question.
	- o Pour accéder à une page précise du système, sélectionnez l'icône de l'œil correspondant dans la colonne de visualisation de ce tableau.
	- o Remarque : Le nombre figurant à côté de l'icône de l'œil dans ce tableau indique le nombre de tours de refroidissement enregistrées avec ce système précis.
- Le deuxième tableau de cette page de construction présente une liste des tâches en cours. Toutefois, les tâches indiquées dans ce tableau sont propres à ce bâtiment
	- o par rapport au tableau de la page d'accueil qui afficherait toutes les tâches ouvertes associées à un utilisateur précis.
	- o Remarque : Si vous n'avez qu'un (1) bâtiment enregistré, les tâches de cette page seront identiques à celles de la page d'accueil.
- Des systèmes peuvent également être ajoutés à ce bâtiment en utilisant le bouton rouge « +Systèmes » entre les tableaux.

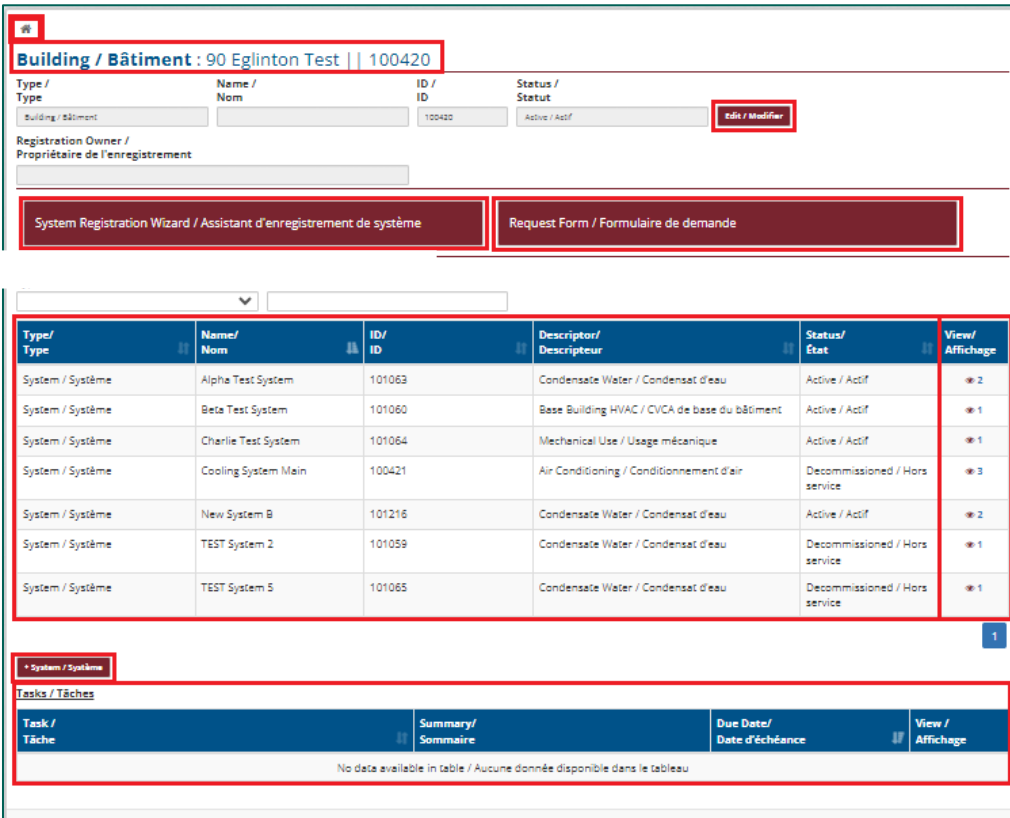

#### **Page principale 3 – La « page système »**

Cette page permet aux utilisateurs d'accéder à toutes les fonctions de production de rapports, y compris celles qui ne sont pas initiées par des tâches. La plupart des déclarants n'ont probablement qu'un (1) seul système enregistré, et donc une seule page système. Si vous avez plusieurs systèmes ou bâtiments, vous aurez également plusieurs pages de systèmes et de bâtiments. Certains peuvent en avoir plusieurs dans un ou plusieurs bâtiments.

Remarque : Les tâches sont générées au niveau du système. Si votre enregistrement comprend plusieurs systèmes, le registre génère des tâches similaires pour chaque système enregistré. Les tâches ne sont pas générées au niveau de la tour de refroidissement.

À partir de la page du système, les utilisateurs peuvent rendre compte de tous les aspects nécessaires du programme réglementaire, y compris les plans de gestion de l'eau, les démarrages et les arrêts du système, et le nettoyage du système. Les paragraphes suivants décrivent toutes les fonctions disponibles à partir de la page système.

- Le bouton « **Modifier** » vous permet de mettre à jour certaines informations relatives à l'enregistrement du système.
- Le bouton « **Gérer les autorisations des utilisateurs** » permet aux propriétaires de bâtiments d'autoriser d'autres utilisateurs à consulter l'enregistrement et à effectuer des tâches.
	- o Si vous disposez de plusieurs systèmes ou bâtiments et que vous souhaitez donner à quelqu'un l'accès aux rapports du registre en votre nom, vous devrez l'ajouter à chaque système.
	- o En sélectionnant le bouton « Gérer les autorisations de l'utilisateur », la page « Ajouter un accès » s'ouvre.

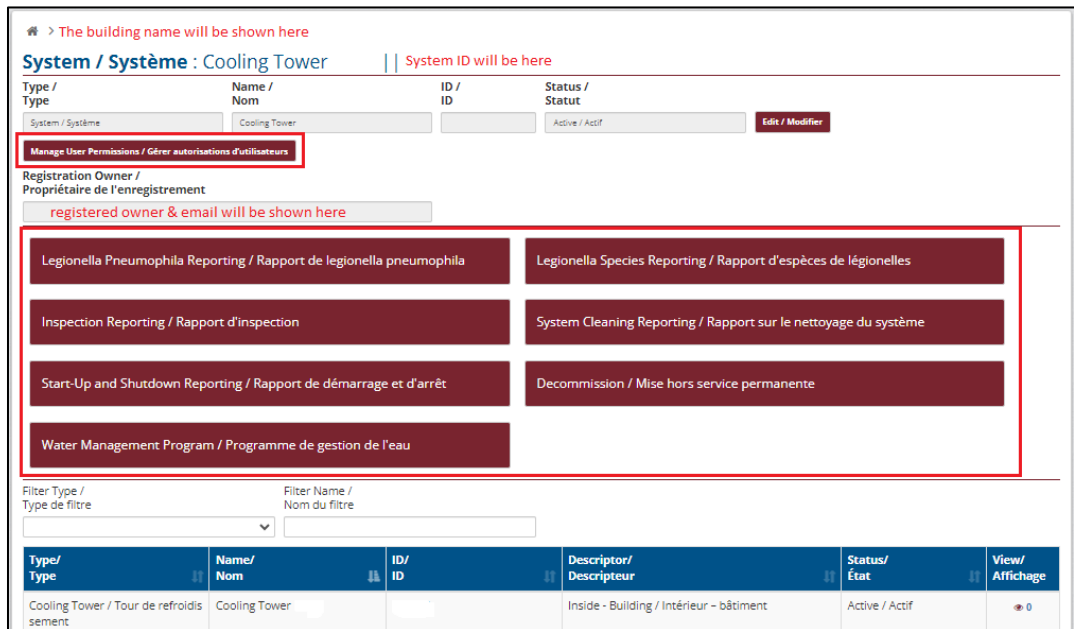

- o Pour ajouter un utilisateur à partir de la page « Ajouter un accès », sélectionnez le bouton « **Ajouter un accès** », remplissez les informations nécessaires et cliquez sur le bouton rouge « Soumettre ».
- o Les utilisateurs ajoutés peuvent être supprimés à tout moment en sélectionnant le bouton « Modifier » (dans le cadre bleu ci-dessous).
- o Notez qu'il n'y a pas de différence dans les autorisations accordées aux utilisateurs supplémentaires (internes ou externes); elles servent simplement à définir le contexte dans lequel l'utilisateur ajouté est lié au système.

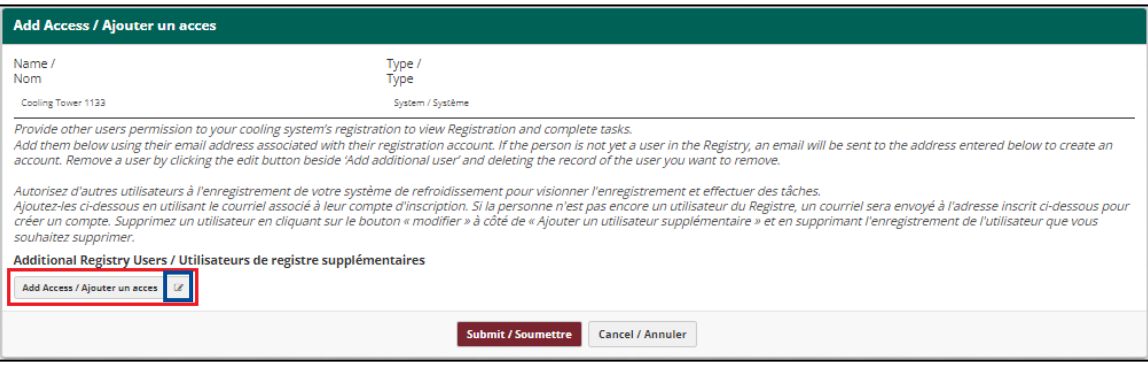

- o Pour ajouter un utilisateur, remplissez les champs appropriés et sélectionnez les types de notifications que vous souhaitez que l'utilisateur supplémentaire reçoive.
- o Pour enregistrer les modifications dans le registre, cochez la case au bas du formulaire pour confirmer que vous comprenez les autorisations accordées aux utilisateurs supplémentaires, puis cliquez sur le bouton « Soumettre ».
- o Les utilisateurs et les sélections de notifications peuvent être modifiés à tout moment.

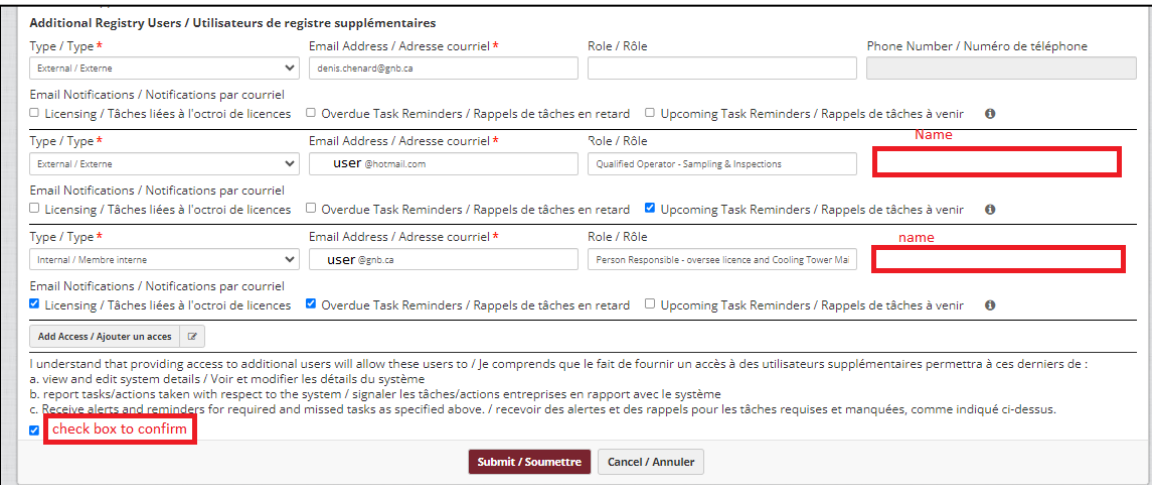

La section suivante de la page système permet d'accéder à tous les outils de création de rapports sur le registre. Vous trouverez ci-dessous un aperçu des outils de production de rapports :

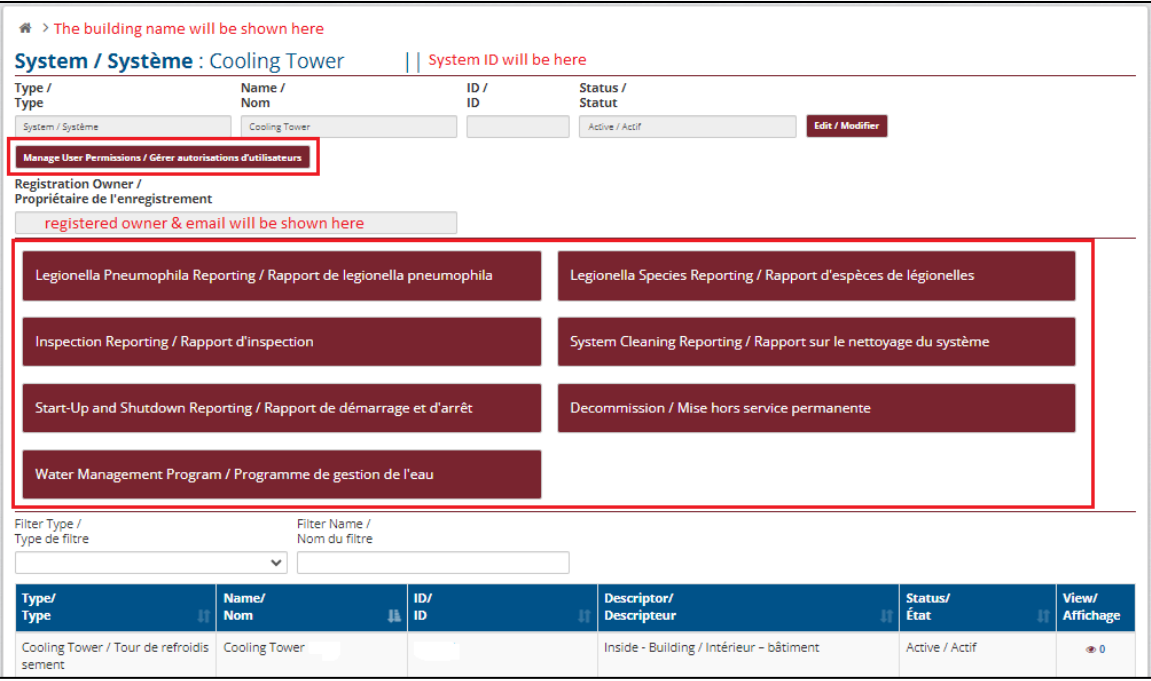

- *Legionella pneumophila* (LP) production de rapports
	- o Utilisez cet outil pour signaler tout résultat d'échantillon de LP qui n'entre pas dans les délais impartis pour la tâche de rapport sur la *Legionella pneumophila*.
	- o L'envoi de résultats d'échantillonnage à l'aide de cet outil n'est soumis à aucune restriction de date.
- Rapport sur les espèces de *Legionella* (facultatif)
	- o Cet outil de rapport est unique au sein du registre, car il est entièrement volontaire.
	- o Si vos résultats d'échantillonnage comprennent des résultats pour des espèces de *Legionella* en plus de la *Legionella pneumophila* requise, cet outil de rapport peut être utilisé pour fournir des informations supplémentaires au GNB en rapportant les résultats pour les espèces de Legionella.
- Rapport d'inspection
	- o Utilisez cet outil pour signaler toute inspection effectuée sur votre système en dehors de l'exigence minimale d'inspections trimestrielles (tâche générée automatiquement).
	- o Remarque : Si vous n'avez pas respecté la période de déclaration d'une inspection trimestrielle, mais que vous l'avez tout de même effectuée, vous pouvez le signaler à l'aide de cet outil de production de rapport.
- Rapport sur le nettoyage du système
	- o Utilisez cet outil pour signaler toutes les activités de nettoyage effectuées sur votre système.
- o Cela comprend les opérations de désinfection en ligne effectuées précisément pour contrôler ou nettoyer le système, mais exclut l'ajout ou l'utilisation régulière de biocides.
- Production de rapports de démarrage et d'arrêt
	- o Cet outil permet d'indiquer dans le registre quand le système a été arrêté ou remis en ligne.
		- Il peut s'agir par exemple de démarrages et d'arrêts saisonniers, ou de l'arrêt du système pour un nettoyage annuel hors ligne.
	- o Le fait de signaler un arrêt du système et d'indiquer que le système ne fonctionne pas actuellement élimine la génération de tâches jusqu'à ce que vous remettiez le système en ligne.
	- $\circ$  Le rapport de démarrage du système génère automatiquement des tâches pour les exigences réglementaires à venir telles que le rapport sur la *Legionella pneumophila* et le rapport d'inspection trimestriel.
- Mise hors service
	- o Cet outil ne doit être utilisé qu'en cas de mise hors service permanente d'un système ou d'une tour de refroidissement pour le système enregistré associé.
- Programme de gestion de l'eau (PGE)
	- o Cet outil est unique en ce sens qu'il combine un outil d'établissement de rapports et un outil de développement du plan de gestion de l'eau.
	- o Le PGE a été conçu pour aider les utilisateurs à élaborer des plans de gestion qui répondent aux exigences minimales du *règlement*.
	- o Une ventilation détaillée des exigences relatives au PGE est présentée plus loin dans le présent document.

La section suivante de la page du système montre les équipements de refroidissement enregistrés (y compris les tours, les condenseurs évaporatifs et les refroidisseurs de fluide) pour ce système précis, permet d'accéder aux informations sur les équipements de refroidissement et montre les tâches en cours liées à ce système précis.

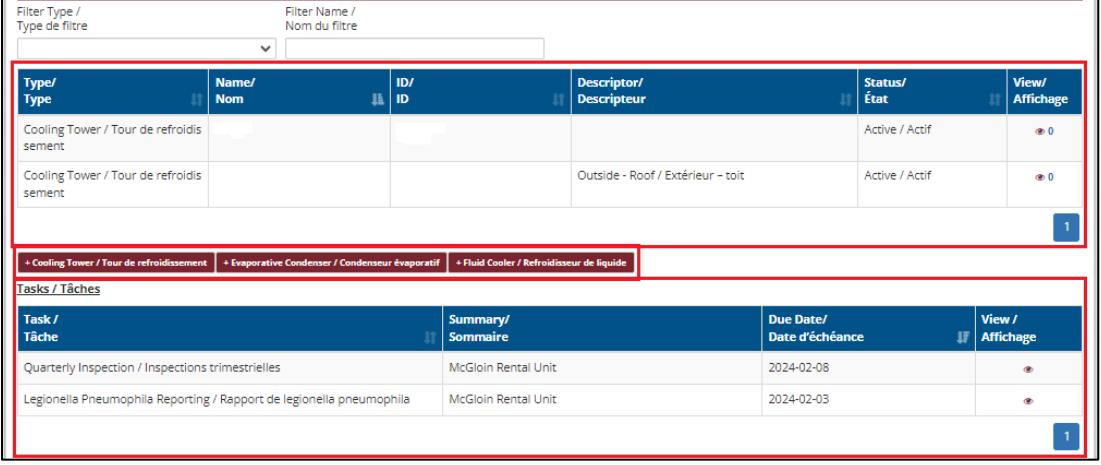

Une liste des outils inclus dans cette section est décrite ci-dessous.

- Le premier tableau présente une liste des équipements de refroidissement enregistrés pour le système représenté sur cette page.
	- o Les détails de l'équipement enregistré peuvent être consultés en cliquant sur l'icône de l'œil associé dans la colonne de visualisation.
- Les trois boutons rouges situés entre les tableaux, « **+ Tour de refroidissement** », « **+ Condenseur par évaporation** » et « **+ Refroidisseur de fluide** », vous permettent d'ajouter des composants à votre système.
- La page du système contient un tableau des tâches qui montre les tâches associées au système actuel.

La dernière section de la page système est un tableau montrant l'historique des actions effectuées dans le registre pour le système. C'est là que vous pourrez consulter vos dossiers et accéder aux rapports.

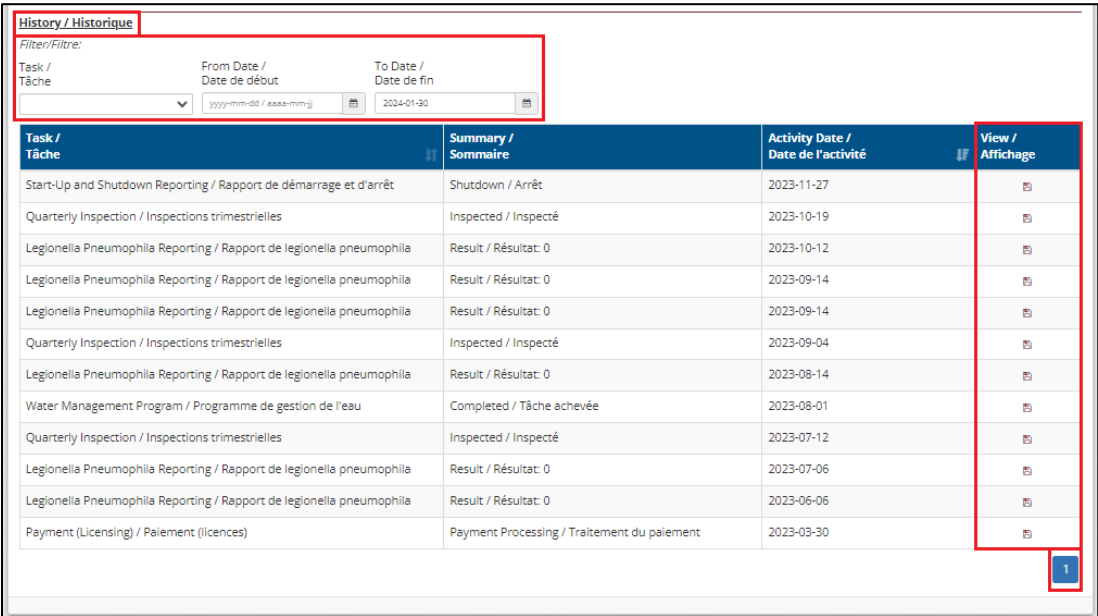

- Le tableau peut être filtré par type d'activité et par date à l'aide de l'outil de filtrage situé au-dessus du tableau.
- Pour accéder à une copie du rapport/document, cliquez sur l'icône dans la colonne « Visualisation ».
- La case bleue numérotée en bas à droite indique le nombre de pages de votre tableau d'historique.

# <span id="page-22-0"></span>**SECTION 3 : UTILISER LE REGISTRE POUR GÉRER LES SYSTÈMES DE REFROIDISSEMENT ET RÉPONDRE AUX EXIGENCES RÉGLEMENTAIRES**

Cette section fournit des informations supplémentaires aux utilisateurs afin qu'ils comprennent mieux comment le registre doit être utilisé.

Le tableau ci-dessous sert d'aperçu et de référence rapide pour certaines des activités qui sont des exigences réglementaires selon le *règlement* et les *directives*, mais il ne s'agit pas d'une ventilation complète de toutes les exigences réglementaires pour ce programme. Veuillez consulter la *[Loi sur la santé](https://laws.gnb.ca/fr/document/lc/P-22.4?_gl=1*v3q0aw*_ga*NTcxODY5NzguMTY1ODkzMDc1OA..*_ga_F531P4D0XX*MTcxMDUzMTc5OS45Mi4wLjE3MTA1MzE3OTkuMC4wLjA.)  [publique,](https://laws.gnb.ca/fr/document/lc/P-22.4?_gl=1*v3q0aw*_ga*NTcxODY5NzguMTY1ODkzMDc1OA..*_ga_F531P4D0XX*MTcxMDUzMTc5OS45Mi4wLjE3MTA1MzE3OTkuMC4wLjA.) le Règlement [sur les systèmes de circulation d'eau](https://laws.gnb.ca/fr/showfulldoc/cr/2022-39/20230622?_gl=1*m30h4w*_ga*NTcxODY5NzguMTY1ODkzMDc1OA..*_ga_F531P4D0XX*McxMDUzMTc5OS45Mi4wLjE3MTA1MzE4MDIuMC4wLjA.) - Loi sur la santé publique*, et les *[Directives](https://www2.gnb.ca/content/dam/gnb/Departments/h-s/pdf/fr/MilieuxSains/Ebauche-directives-techniques-du-nouveau-brunswick-pour-les-systemes-de-circulation-deau.pdf)  techniques du Nouveau-[Brunswick pour les systèmes de circulation d'eau](https://www2.gnb.ca/content/dam/gnb/Departments/h-s/pdf/fr/MilieuxSains/Ebauche-directives-techniques-du-nouveau-brunswick-pour-les-systemes-de-circulation-deau.pdf)* pour bien comprendre toutes les exigences réglementaires.

Tableau 1 : Résumé des exigences réglementaires

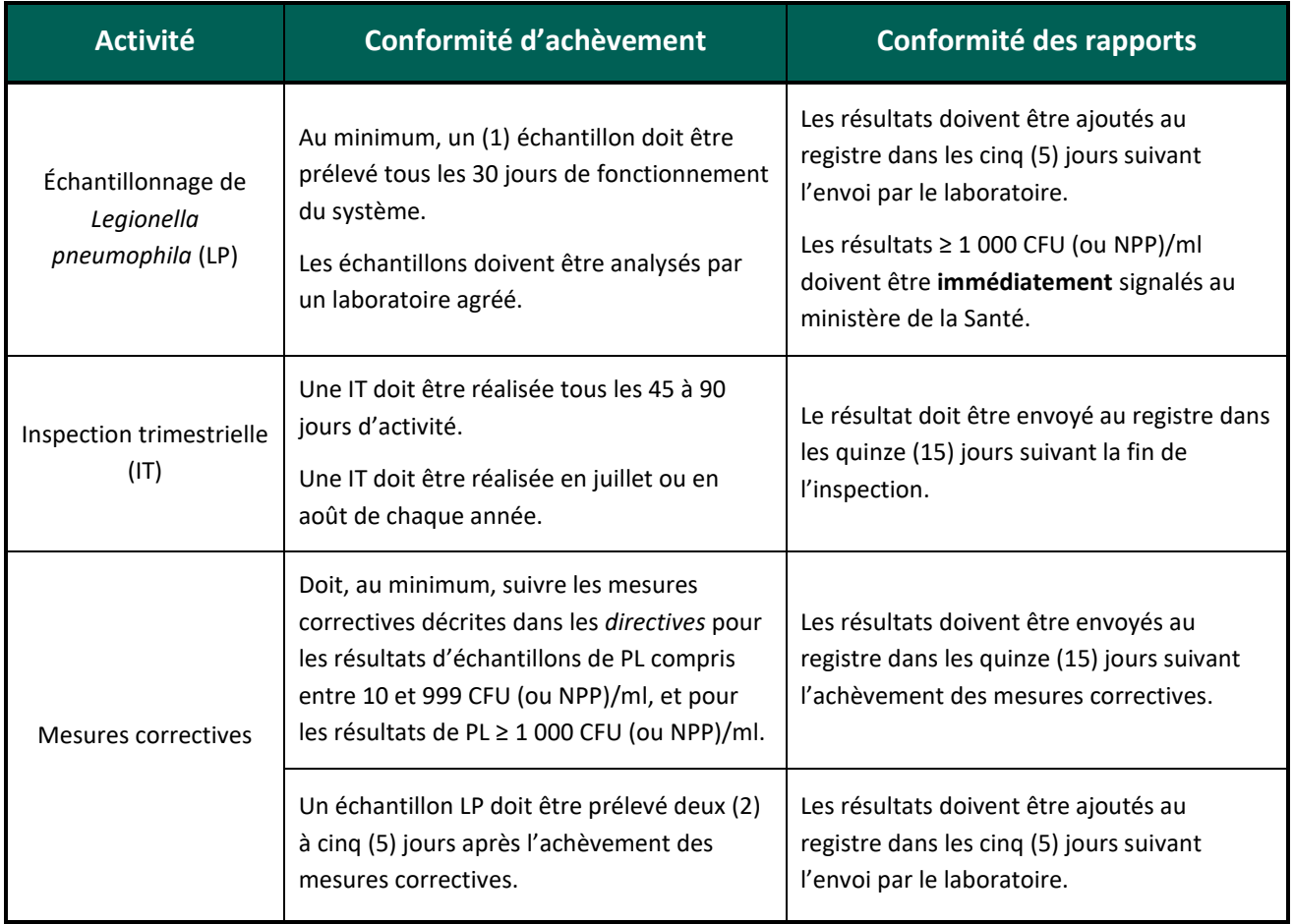

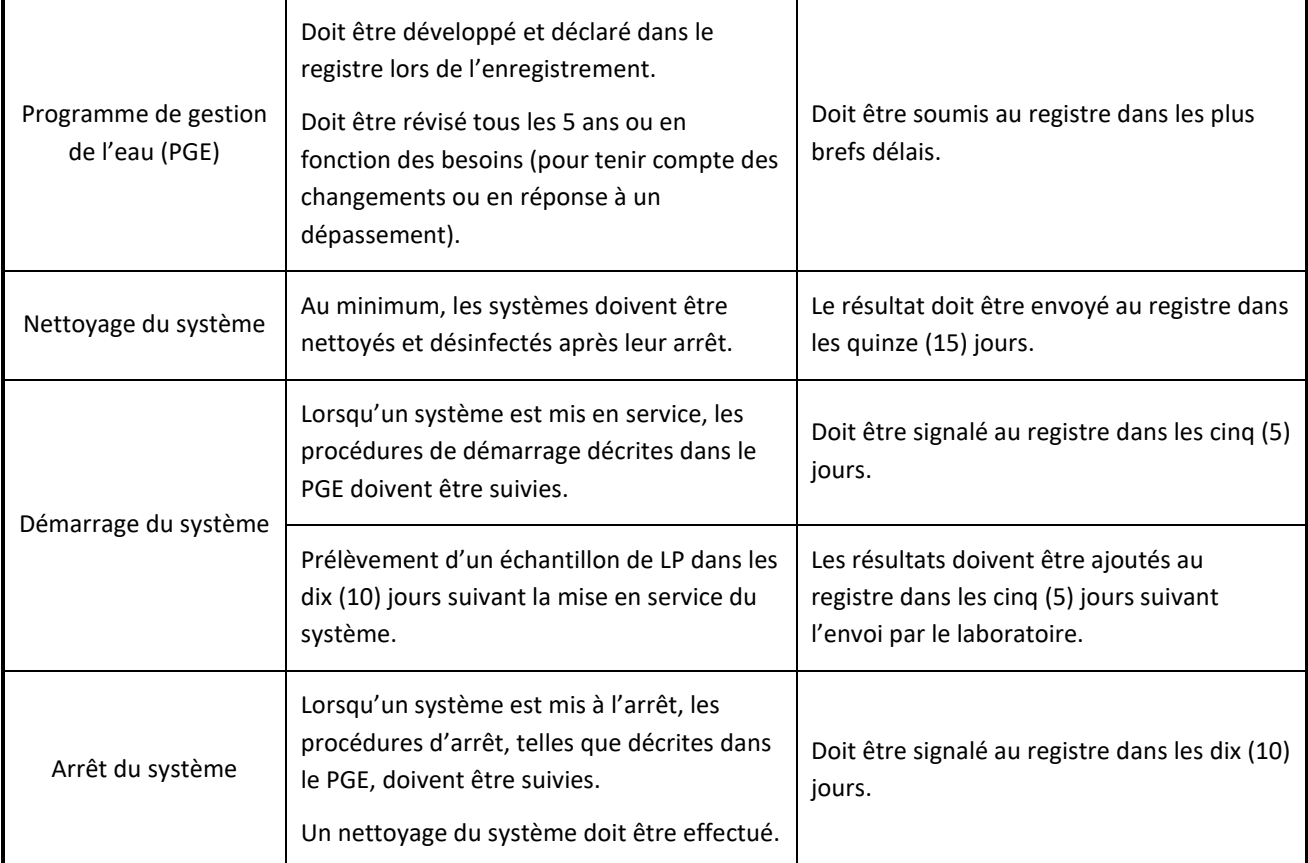

#### **1. Rapport sur les tâches actuellement programmées**

Comme nous l'avons indiqué précédemment, le registre a été développé pour inclure la capacité de générer automatiquement des tâches pour les utilisateurs enregistrés. Ces tâches ont pour but de rappeler aux utilisateurs les exigences réglementaires établies dans le *règlement* et les *directives*, ainsi que d'aider à contrôler les taux de conformité. Les tâches sont liées au reste des informations du registre, y compris les plans de gestion de l'eau et d'autres tâches. Comprendre comment utiliser les tâches et rendre compte de vos activités dans le registre aidera les utilisateurs à se conformer à la réglementation.

Il convient de noter que toutes les exigences réglementaires n'ont pas été prises en compte par le système d'attribution des tâches du registre. Ainsi, afin de garantir que vous exploitez votre système conformément aux exigences réglementaires, veuillez vous assurer que vous avez lu et que vous comprenez le *règlement* et les *directives*. En outre, si vous avez des questions sur le programme de réglementation, n'hésitez pas à nous contacter à [coolingtowers-toursderefroidissement@gnb.ca.](mailto:coolingtowers-toursderefroidissement@gnb.ca)

Lorsque votre système de refroidissement est en fonction (c.-à-d. que vous n'avez pas signalé d'arrêt du système dans le registre), le registre génère automatiquement des tâches programmées ou prévues pour chacun de vos systèmes de refroidissement. Le tableau ci-dessous fournit une liste de toutes les tâches que le registre peut assigner, ainsi qu'une brève explication du moment où elles sont assignées. Pour les opérations saisonnières du système, le fait de signaler les arrêts du système dans le registre désactivera la génération de tâches du registre pour ce système jusqu'à ce qu'il soit remis en ligne dans le registre.

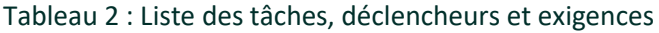

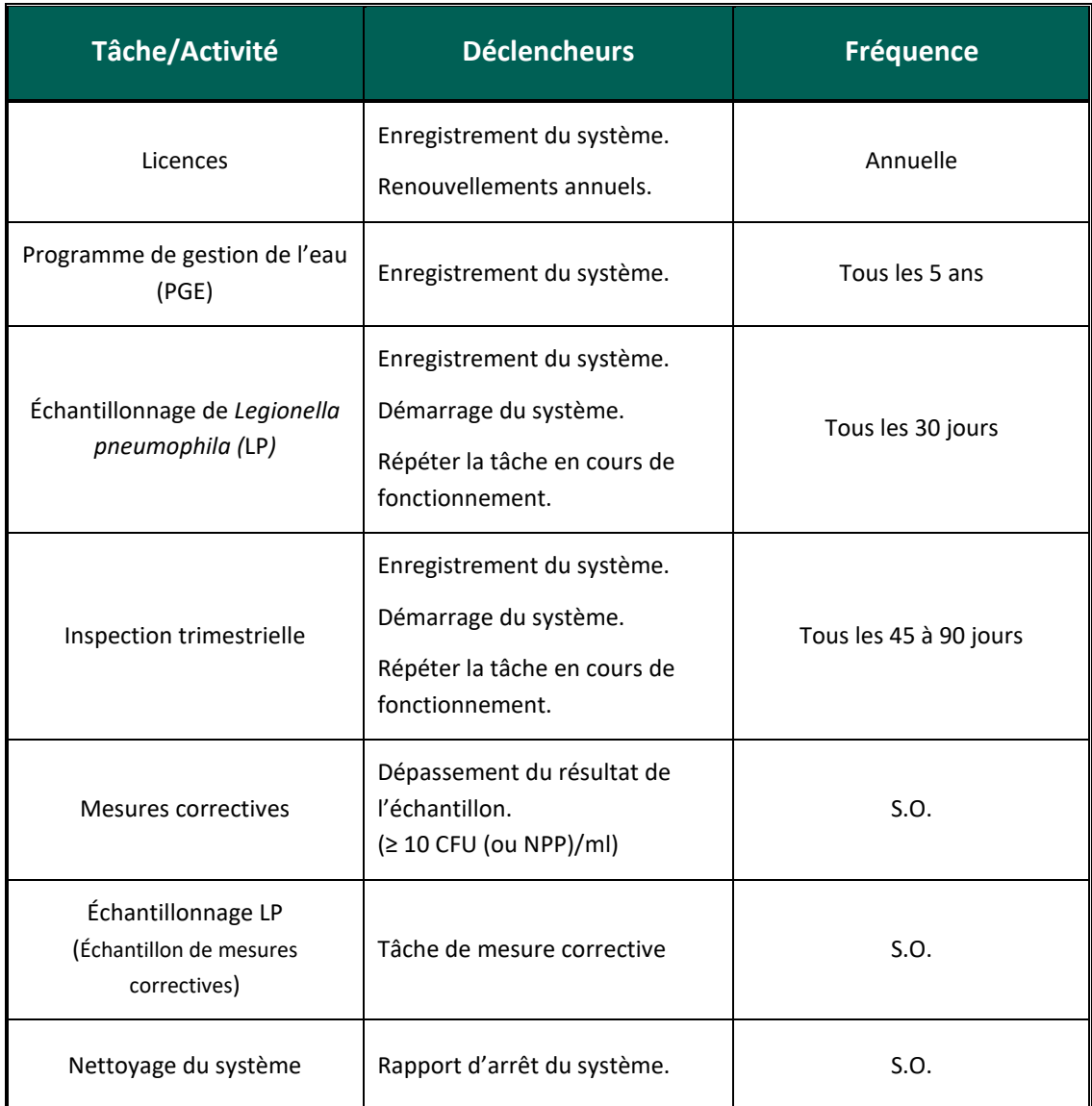

Les tâches planifiées et leurs échéances peuvent être consultées sur les pages d'accueil du registre, du bâtiment et du système.

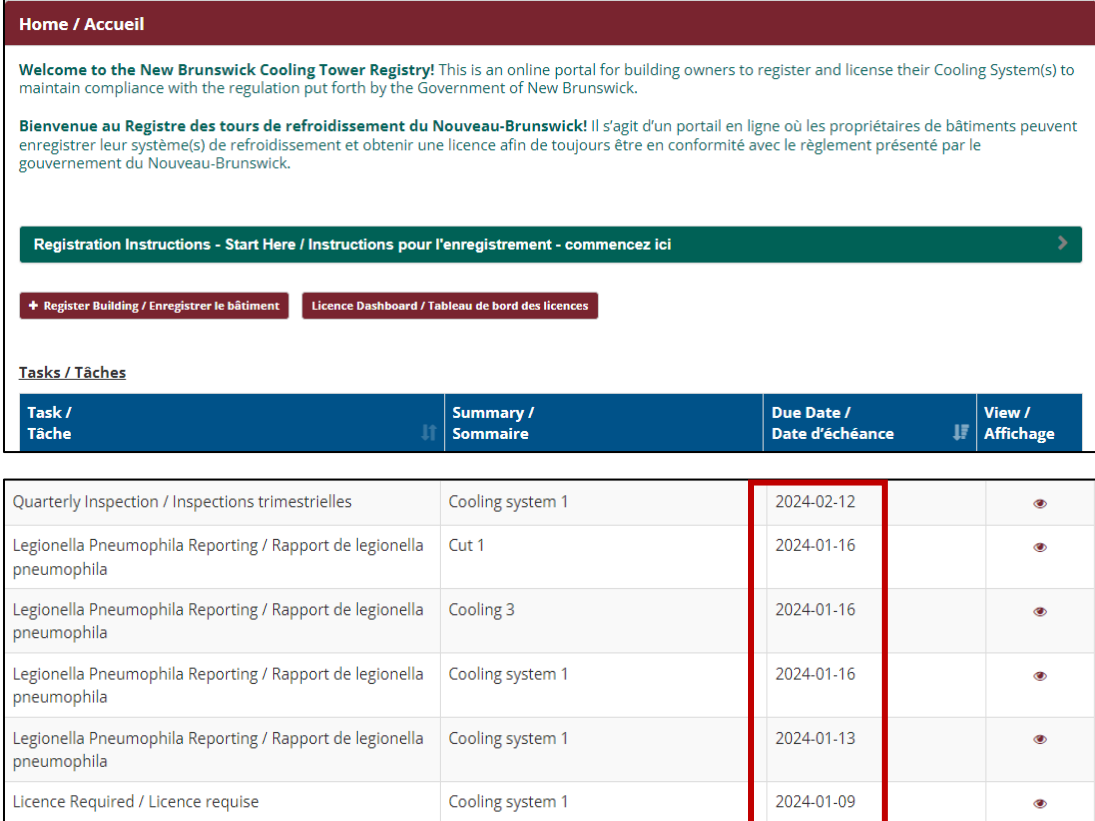

Pour signaler l'achèvement d'une tâche planifiée, cliquez sur l'icône de l'œil dans la colonne de visualisation de votre liste de tâches. Cela ouvrira le formulaire de rapport pour cette tâche précise. Remplissez les champs requis et cliquez sur soumettre pour signaler que la tâche est terminée. Le rapport de tâche sera alors automatiquement déplacé dans le tableau de l'historique des tâches sur la page du système.

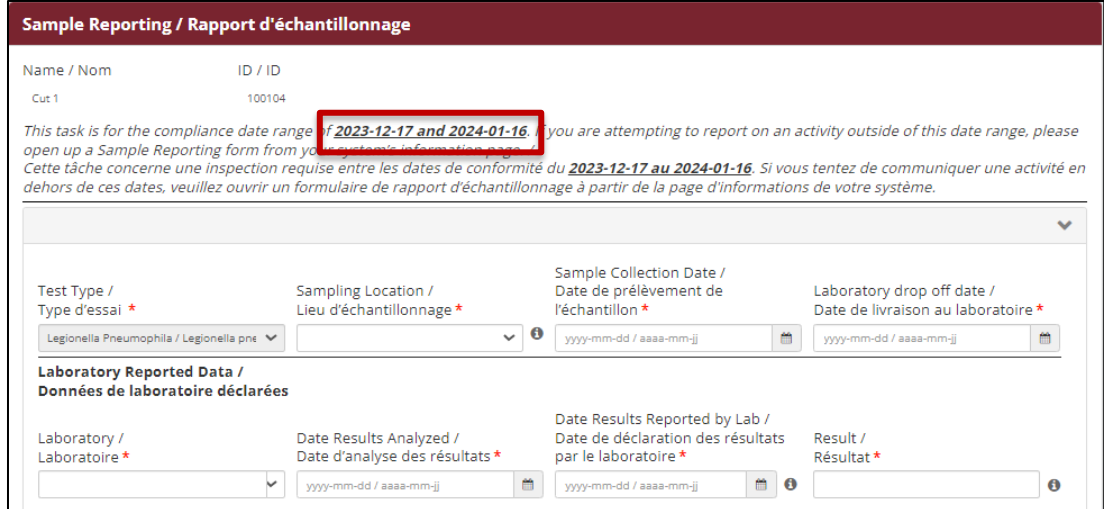

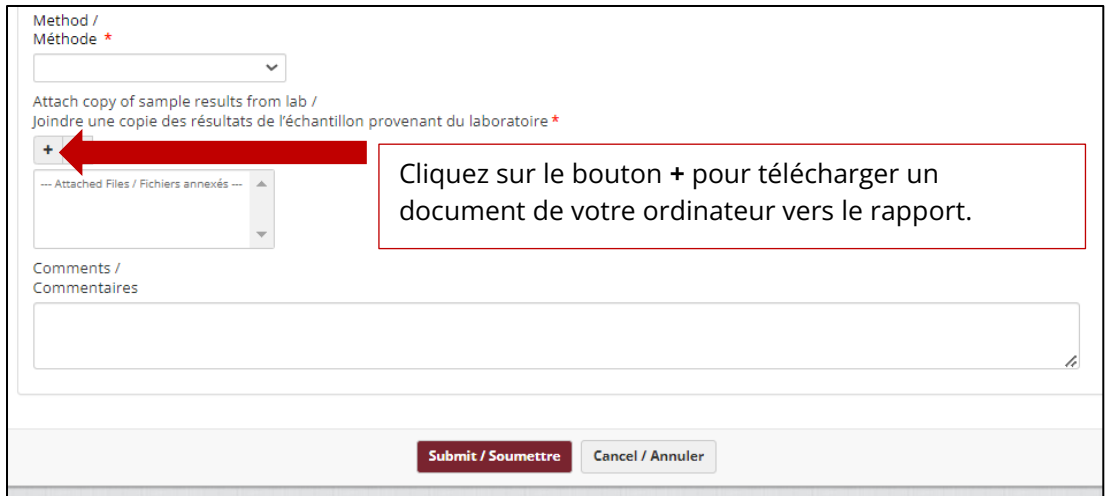

En plus de générer les tâches et de les rendre disponibles et visibles dans le registre, des notifications par courriel sont également générées automatiquement et envoyées aux personnes inscrites et aux utilisateurs supplémentaires. Des notifications par courriel seront envoyées pour rappeler aux inscrits les tâches qui doivent être accomplies/rapportées dans les sept (7) jours, ainsi que pour notifier les tâches en retard/manquées.

#### **2. Signaler les actions supplémentaires ou en retard**

Les utilisateurs peuvent avoir besoin de signaler des actions réalisées dans le cadre de leur PGE qui ne sont pas planifiées et qui ne sont donc pas automatiquement générées en tant que tâches dans le registre. Toute action réalisée en dehors des tâches générées automatiquement peut être signalée à l'aide des boutons rouges situés sur la page du système. Si les utilisateurs sont responsables de plusieurs systèmes, ils devront s'assurer qu'ils se trouvent sur la page du système correspondant aux actions qu'ils souhaitent signaler.

En outre, si un utilisateur du système n'est pas en conformité parce qu'il n'a pas respecté la période de rapport pour une tâche requise, ces outils de rapport (boutons) doivent être utilisés pour la soumission tardive des rapports de tâches.

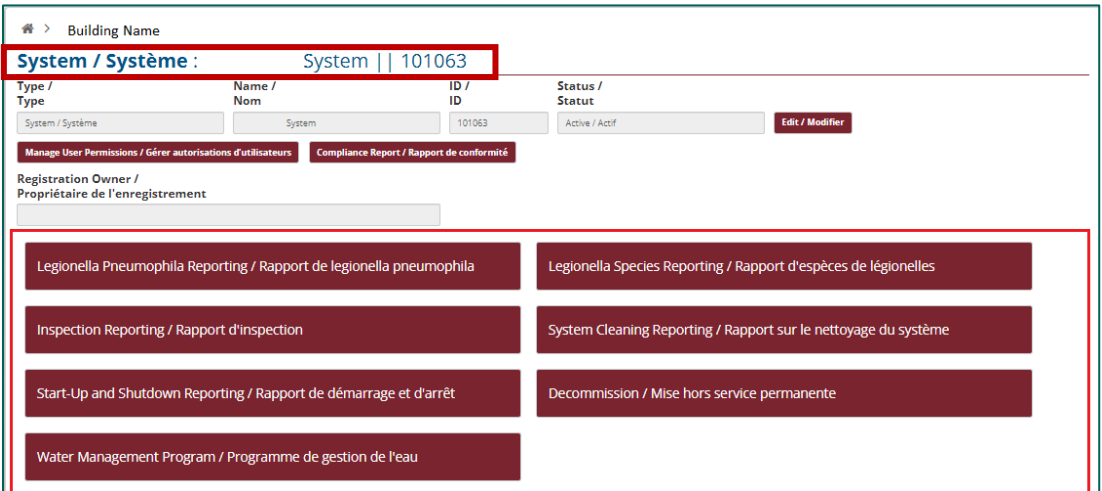

Veuillez noter que, contrairement aux rapports générés dans le tableau des tâches, les fonctions de rapport accessibles à partir de la page du système, comme indiqué ci-dessus, ne comportent aucune limite quant aux dates ou aux périodes de rapport, à l'exception des rapports sur les événements/dates futurs.

## **3. Signalement des démarrages et des arrêts de systèmes**

Conformément aux exigences réglementaires, tous les systèmes doivent signaler au registre chaque démarrage ou arrêt du système. Cela est particulièrement important pour les systèmes qui fonctionnent de **manière saisonnière**. Outre la connexion aux tâches générées par le registre, le rapport sur l'état opérationnel d'un système est extrêmement important en cas d'épidémies potentielles de maladie des légionnaires. **Lors d'enquêtes sur des épidémies potentielles de maladie des légionnaires, il est essentiel pour les responsables de la santé publique de connaître l'état réel de votre système afin de pouvoir concentrer les ressources sur les systèmes en service.**

Comme nous l'avons indiqué précédemment, le registre continuera à générer des notifications par courriel et de nouvelles tâches programmées tant que le système fonctionnera au sein du registre. Pour éviter de recevoir des notifications et des tâches lorsque votre système n'est pas en service, vous devez soumettre un rapport d'arrêt du système dans le registre.

Les rapports de démarrage et d'arrêt du système peuvent être soumis en accédant à la page du système applicable, en sélectionnant le bouton rouge « Rapport de démarrage et d'arrêt », en remplissant les champs requis et en soumettant le rapport.

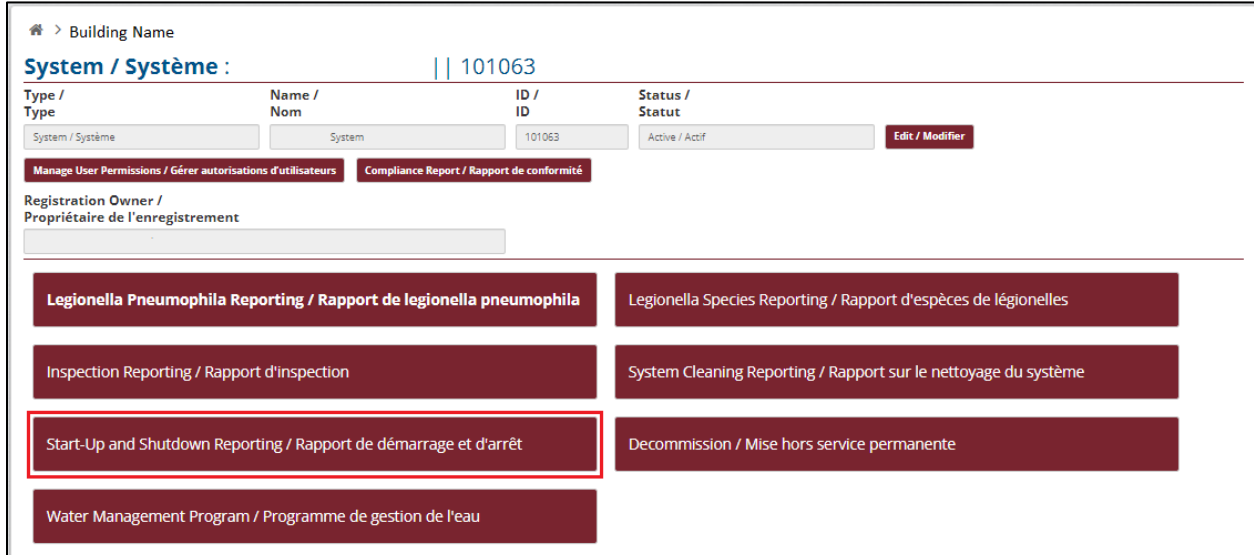

Lorsque vous remplissez le rapport, veillez à sélectionner l'action correcte (démarrage ou arrêt) et à répondre correctement à la question de savoir si le système est actuellement en service. Si vous soumettez un rapport d'arrêt du système, mais que vous répondez accidentellement à la question indiquant que le système est toujours en fonctionnement, les utilisateurs du système continueront à recevoir des tâches et des notifications.

Remarque : Cette question a été ajoutée afin de permettre aux utilisateurs d'antidater les rapports en retard dans le registre. Ainsi, il est possible de signaler l'historique des démarrages ou des arrêts du système dans le registre sans affecter les fonctions de tâches et de rapports du système actuel.

Le rapport demandera également aux utilisateurs de confirmer que les procédures de démarrage ou d'arrêt applicables ont été suivies, telles qu'elles ont été établies dans le PGE lié au système, et permet aux utilisateurs de joindre des documents avant de soumettre le rapport.

Veuillez noter que si le système ne dispose pas d'un PGE complet dans le registre, il se peut que vous ne puissiez pas confirmer que les procédures applicables ont été suivies. Dans ce cas, veuillez l'indiquer dans la section des commentaires et veillez à décrire ce qui a été fait dans la section des commentaires ou à l'inclure dans un document joint.

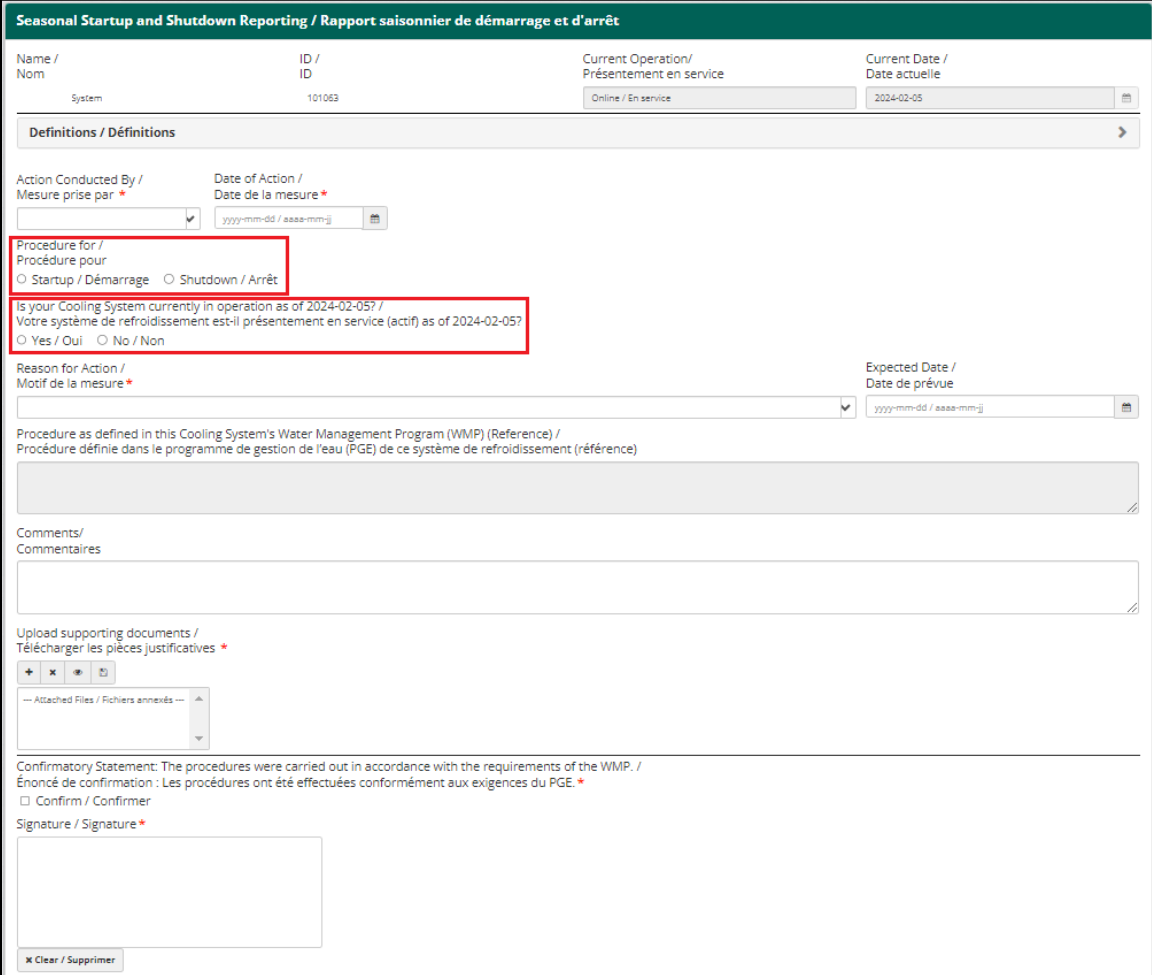

## **4. Téléchargement d'un programme de gestion de l'eau dans le registre**

Le programme de gestion de l'eau (PGE) est un élément essentiel de la capacité d'un système à contrôler la croissance bactériologique et à prévenir les épidémies potentielles de maladie des légionnaires. C'est pour cette raison qu'une grande partie des *directives* est axée sur ce document et sur ce qu'il devrait contenir. Les PGE doivent être élaborés pour chaque système en fonction de tous les facteurs individuels présents. Cela dit, cela ne signifie pas qu'un PGE doive être complexe ou volumineux pour être efficace. En fait, les PGE doivent être aussi simples que possible, tout en réduisant les risques de manière adéquate, afin d'être faciles à comprendre et à suivre, ce qui augmente les chances qu'ils soient utilisés comme prévu et qu'ils fassent ce pour quoi ils ont été conçus. Pour une analyse détaillée de chaque section du PGE et des exigences réglementaires, veuillez consulter les *[Directives techniques du Nouveau-Brunswick](https://www2.gnb.ca/content/dam/gnb/Departments/h-s/pdf/fr/MilieuxSains/Ebauche-directives-techniques-du-nouveau-brunswick-pour-les-systemes-de-circulation-deau.pdf)  [pour les systèmes de circulation d'eau](https://www2.gnb.ca/content/dam/gnb/Departments/h-s/pdf/fr/MilieuxSains/Ebauche-directives-techniques-du-nouveau-brunswick-pour-les-systemes-de-circulation-deau.pdf)*.

Cette section a pour but de donner une description simple de chaque section du PGE et de ce qui est nécessaire pour télécharger un PGE dans le registre.

Pour accéder au PGE dans le registre, les utilisateurs peuvent soit ouvrir la tâche du programme de gestion de l'eau à partir de n'importe quel tableau de tâches dans le registre (page d'accueil, page du bâtiment et page du système), soit accéder au programme de gestion de l'eau en sélectionnant le bouton rouge « Programme de gestion de l'eau » à partir de la page du système. Notez que pour effectuer des mises à jour sur un PGE terminé, vous devez y accéder à partir de la page du système.

Une fois que vous avez accédé au formulaire PGE dans le registre, vous remarquerez qu'il est divisé en sept (7) sections. Ces sections correspondent à celles des *directives*. Chaque section du registre comporte des champs obligatoires qui doivent être remplis. Pour plus d'informations sur les exigences spécifiques de chaque section, veuillez consulter les *directives*. Il convient de noter que certaines des informations fournies dans le formulaire PGE sont utilisées ailleurs dans le registre, notamment dans les formulaires de rapport de nettoyage et de rapport d'action corrective.

La complexité des systèmes de refroidissement peut varier, de même que leur PGE. C'est pourquoi, lorsque vous remplissez les sections du PGE en complétant les champs obligatoires (signalés par un astérisque \*rouge), vous avez la possibilité de saisir directement tous les détails du programme dans le formulaire, OU de les référencer simplement dans le formulaire et de télécharger une copie électronique d'un PGE préparé, ou même des sections séparées, dans le formulaire du registre. Remarque : Les PGE doivent être préparés par un spécialiste de la qualité de l'eau, tel que défini dans les *directives techniques*, ou sous sa supervision.

- En cliquant sur les bannières vertes, vous ouvrirez la section concernée et ferez apparaître les champs requis.
- Les documents peuvent être ajoutés au bas du formulaire (après la section Validation et vérification).

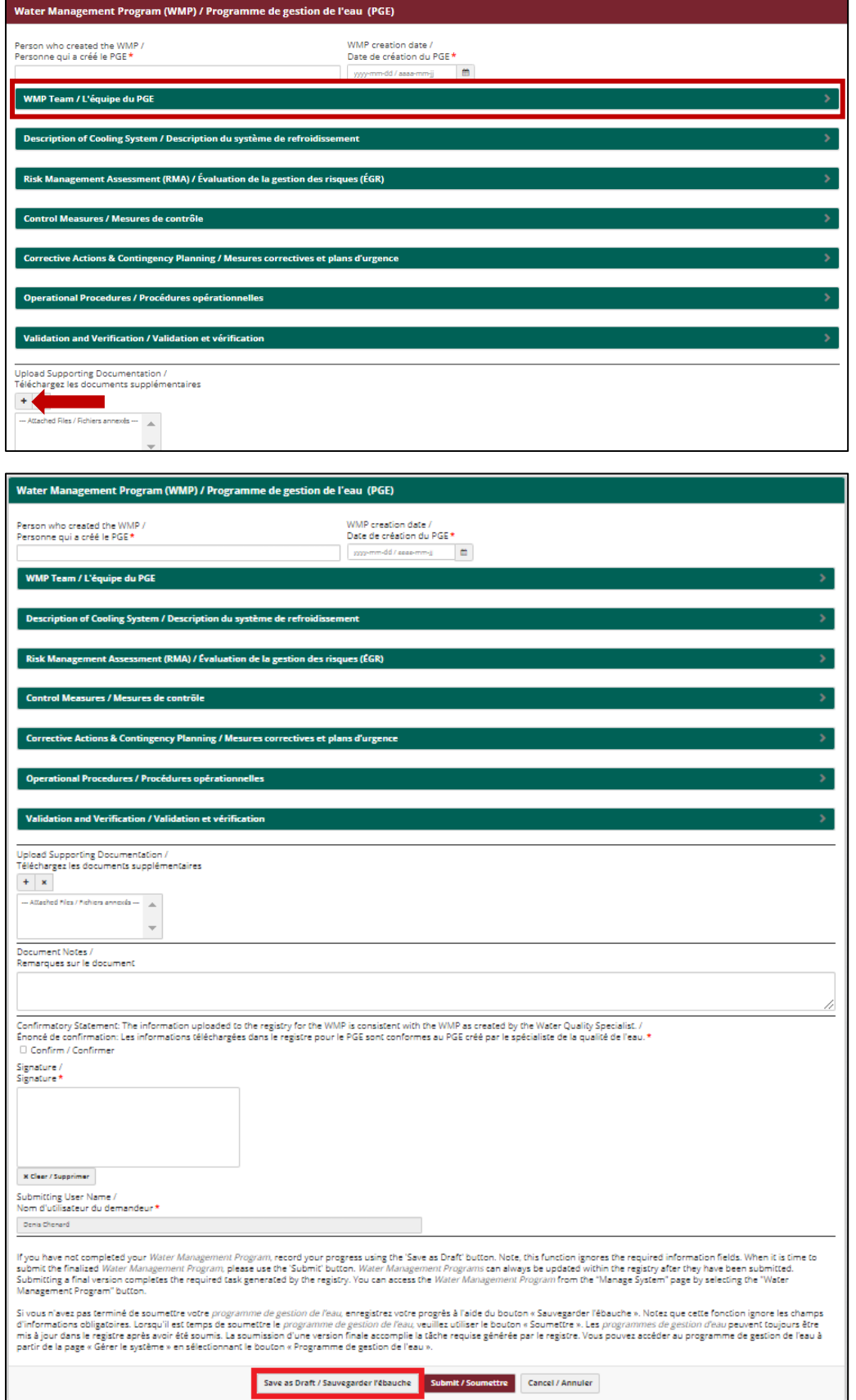

# **\* Notez que le Registre n'enregistre pas automatiquement la progression sur les PGE.**

Le formulaire PGE est long et peut nécessiter beaucoup de temps pour être rempli. Il est donc fortement recommandé d'utiliser la fonction « enregistrer comme brouillon » pour ce document au fur et à mesure que vous l'élaborez. Si vous avez travaillé sur une section et que vous devez vous éloigner de votre ordinateur pour une raison quelconque, nous vous recommandons d'enregistrer le document en tant que brouillon avant de vous éloigner afin d'éviter de perdre vos progrès. Une bonne pratique consiste à développer une section à la fois et à enregistrer vos progrès entre chaque section. Remarque : La fonction « enregistrer comme brouillon » ne tient pas compte des champs obligatoires.

Les sections suivantes décomposent chacune des sept (7) sections obligatoires du PGE, décrivent la manière de les remplir avec succès et soulignent les fonctions ou caractéristiques précises à noter.

#### **Équipe du PGE**

Cette section doit comprendre au minimum les membres de l'équipe suivants :

- Responsable
- Spécialiste de la qualité de l'eau
- Opérateur qualifié
- Laboratoire agréé
- Propriétaire du bâtiment

Pour plus d'informations sur chaque rôle, veuillez consulter les *directives*.

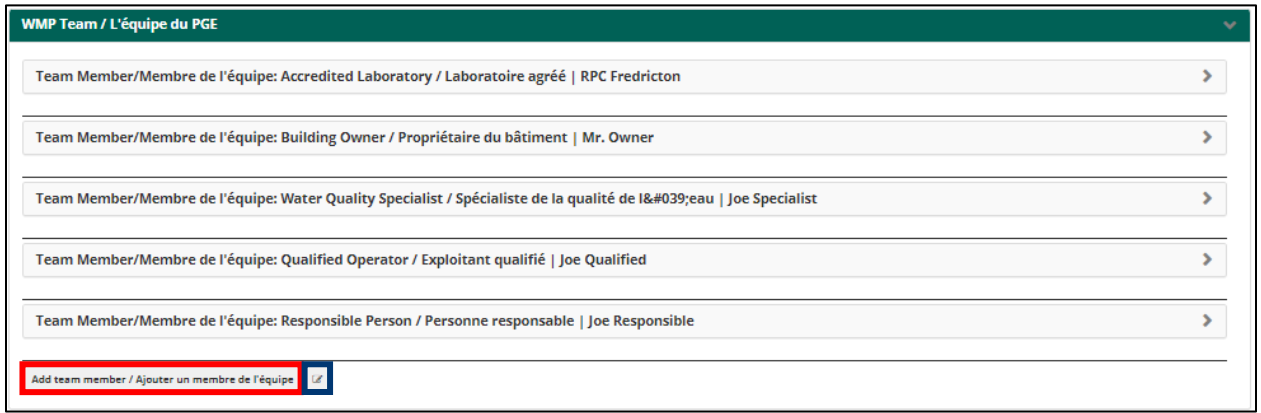

- Les membres peuvent être ajoutés en sélectionnant le bouton gris « Ajouter un membre de l'équipe », comme indiqué en rouge ci-dessus
- Les membres peuvent être supprimés ou réorganisés en sélectionnant le bouton bleu ci-dessus
- Une personne peut occuper plus d'un poste/rôle au sein d'une équipe de PGE si elle possède les qualifications appropriées (p. ex. la personne responsable peut également être la même personne que le propriétaire du bâtiment).
- Chaque rôle peut faire l'objet de plusieurs soumissions (p. ex. deux personnes différentes peuvent figurer sur la liste des opérateurs qualifiés.)

Il est important de constituer un groupe de personnes bien équilibré au sein de l'équipe du PGE, car la gestion des systèmes de refroidissement peut nécessiter de nombreux types de compétences, de connaissances et de personnes. Il peut être utile de disposer d'une personne ayant l'autorité de dépenser, d'une personne connaissant les bâtiments ainsi que d'une personne connaissant les systèmes de refroidissement et la Legionella.

#### **Description du système de refroidissement**

Dans cette section, vous devez inclure une description écrite de votre système de refroidissement et au moins un lieu d'échantillonnage. En outre, une version électronique d'un diagramme de processus du système doit être téléchargée.

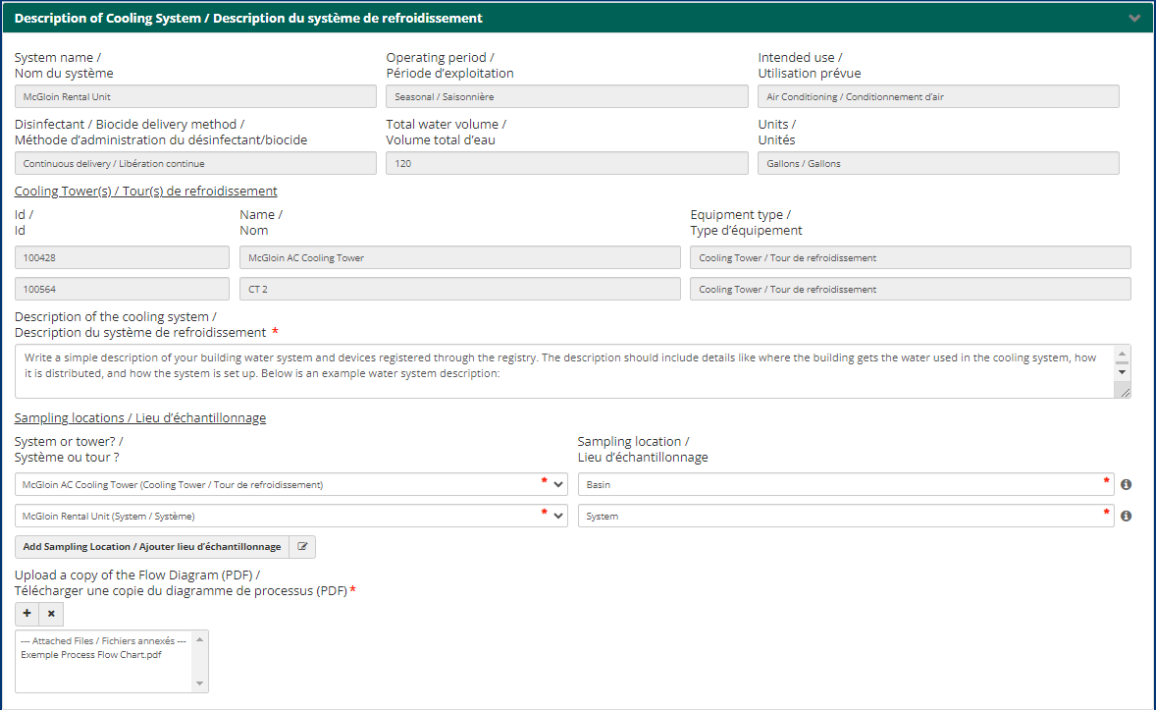

- Les lieux d'échantillonnage ajoutés ici peuvent être au niveau du système ou propres à une tour de refroidissement (potentiellement utile pour les systèmes avec plusieurs tours).
- Une fois qu'un plan de gestion des eaux a été téléchargé avec succès dans le registre, les lieux d'échantillonnage indiqués dans cette section seront disponibles dans les formulaires de soumission d'échantillons du registre.
- Vous pouvez choisir d'inclure une pièce jointe électronique de la description du système dans cette section.

o Si c'est le cas, veuillez l'indiquer dans le champ « Description du système de refroidissement ».

#### **Évaluation de la gestion des risques**

Cette section exige la date de l'évaluation, le nom de la personne qui l'a effectuée et une recommandation quant à la date d'une prochaine évaluation. En outre, chaque question dont la réponse est oui ou non doit faire l'objet d'une réponse aussi précise que possible. Si un contexte supplémentaire est nécessaire pour l'une des questions, n'hésitez pas à l'ajouter dans le champ des commentaires à la fin de cette section, ou dans une pièce jointe électronique qui est facultative à la fin de la section.

Il convient de noter que pour satisfaire aux exigences réglementaires en matière d'évaluation de la gestion des risques (EGR) telles que définies dans les *directives*, une EGR doit être réalisée par un spécialiste de la qualité de l'eau, ou supervisée par lui, conformément aux *directives*, et doit comprendre au moins une visite/évaluation du site. À ce titre, vous devez vous attendre à recevoir un rapport complet dans le cadre de l'EGR, qui peut être inclus dans cette section du formulaire dans le cadre du PGE du registre.

Le RMA doit être utilisé comme un élément essentiel dans l'élaboration de votre PGE. Les exigences spécifiques au site décrites dans le PGE doivent tenir compte des risques établis dans le cadre de l'EGR.

Veuillez noter que les questions de la section EGR du Registre n'ont pas d'actions ou d'exigences associées. Elles sont là pour aider à guider les EGR et à contribuer à l'élaboration des PGE.

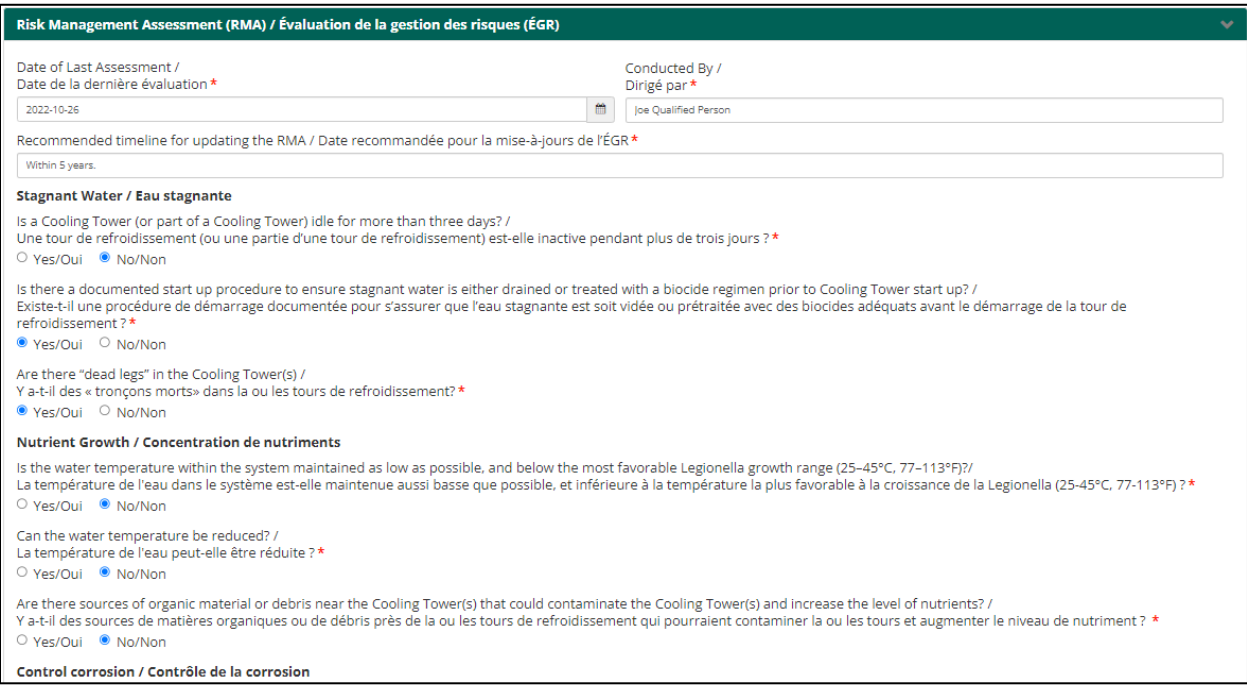

#### **Mesures de contrôle**

Sur la base des exigences des *directives*, cette section exige au minimum que les mesures de contrôle suivantes soient décrites :

- Échantillonnage
	- o Au minimum, les systèmes doivent prélever des échantillons pour détecter la présence de *Legionella pneumophila*, comme l'indiquent les *directives*.
	- o D'autres formes d'échantillonnage pourraient être envisagées, notamment les espèces de *Legionella*.
- Surveillance
	- o Doit inclure au moins une forme de contrôle de la numération bactérienne totale (telle que HPC ou lames).
	- o Les autres paramètres de surveillance à prendre en compte sont le pH, la température, la conductivité, les résidus de désinfection, etc.
- Inspection (visuelle et trimestrielle)
	- o Cette mesure doit au minimum répondre aux exigences d'inspection trimestrielle décrites dans les *directives*.
	- o Il convient de tenir compte de la fréquence et des types d'inspection requis pour le système en question.
- Nettoyage (et désinfection)
	- o Les PGE doivent inclure au moins une mesure de contrôle précisant la fréquence et le type de nettoyage.
		- o Il convient d'envisager des mesures de nettoyage pour différentes fréquences ou situations, telles que l'entretien régulier, les hyperhalogénations en ligne pendant l'été ou les nettoyages annuels hors ligne.

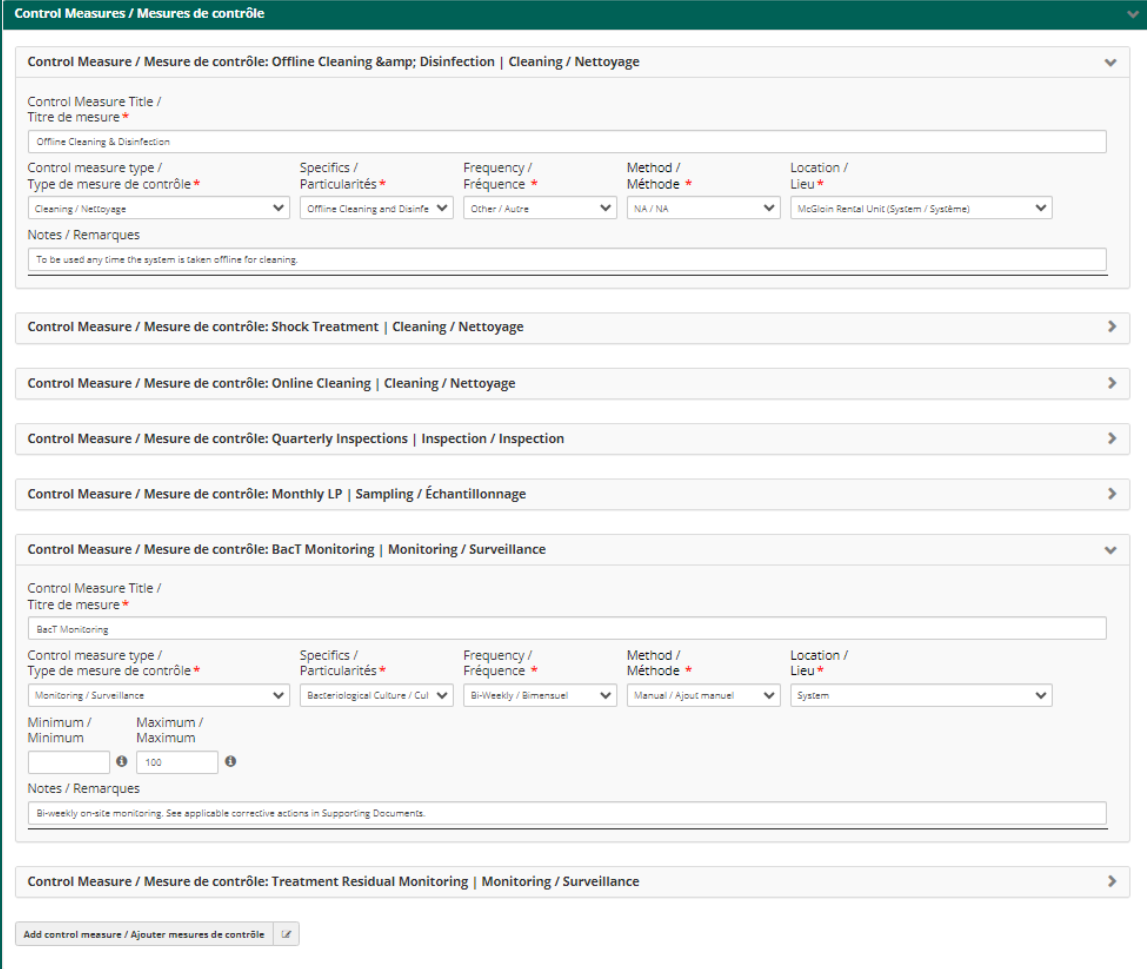

Pour les besoins de ce programme, la différence entre l'échantillonnage et la surveillance se résume à la manière dont les résultats sont obtenus. Si l'analyse et les résultats sont fournis par un laboratoire agréé, il s'agit d'un échantillonnage. Si l'analyse et les résultats sont effectués sur le terrain, il s'agit d'un événement de surveillance. Toutefois, les propriétaires de systèmes sont encouragés à développer les contrôles de la manière qui leur semble la plus judicieuse.

#### **Mesures correctives et plans d'urgence**

Conformément aux *directives*, cette section doit, au minimum, établir des mesures correctives pour les scénarios suivants :

- Les paramètres de qualité de l'eau ne respectent pas les niveaux/limites établis (limite établie dans le PGE)
- Dépassement de la limite établie pour les échantillons de culture bactériologique (limite établie dans le PGE)
- Actions requises à la suite d'inspections visuelles
- Dépassement de la limite établie pour LP (voir les exigences minimales dans les *directives*)

Remarque : les coordonnées pour la notification immédiate aux bureaux régionaux du ministère de la Santé (coordonnées pour les médecins hygiénistes) sont automatiquement incluses dans tous les PGE du registre dans la section « Mesures correctives et plans d'urgence ». Cette mesure a été prise afin de s'assurer que toutes les personnes inscrites ont accès aux coordonnées.

Note supplémentaire : il n'y a pas de validations actuellement appliquées dans la section des mesures correctives du *Registre*. Elles doivent être élaborées dans le cadre d'un PGE, conformément aux *directives*  et aux *règlements*. Toutefois, il a été décidé de ne pas ajouter la validation du formulaire PGE dans cette section.

Les titulaires de licence sont encouragés à utiliser l'outil PGE du registre tel qu'il a été développé pour les aider à créer leurs mesures de contrôle respectives, ou à les inclure en tant que pièce jointe à la fin du formulaire PGE pour qu'elles soient incluses.

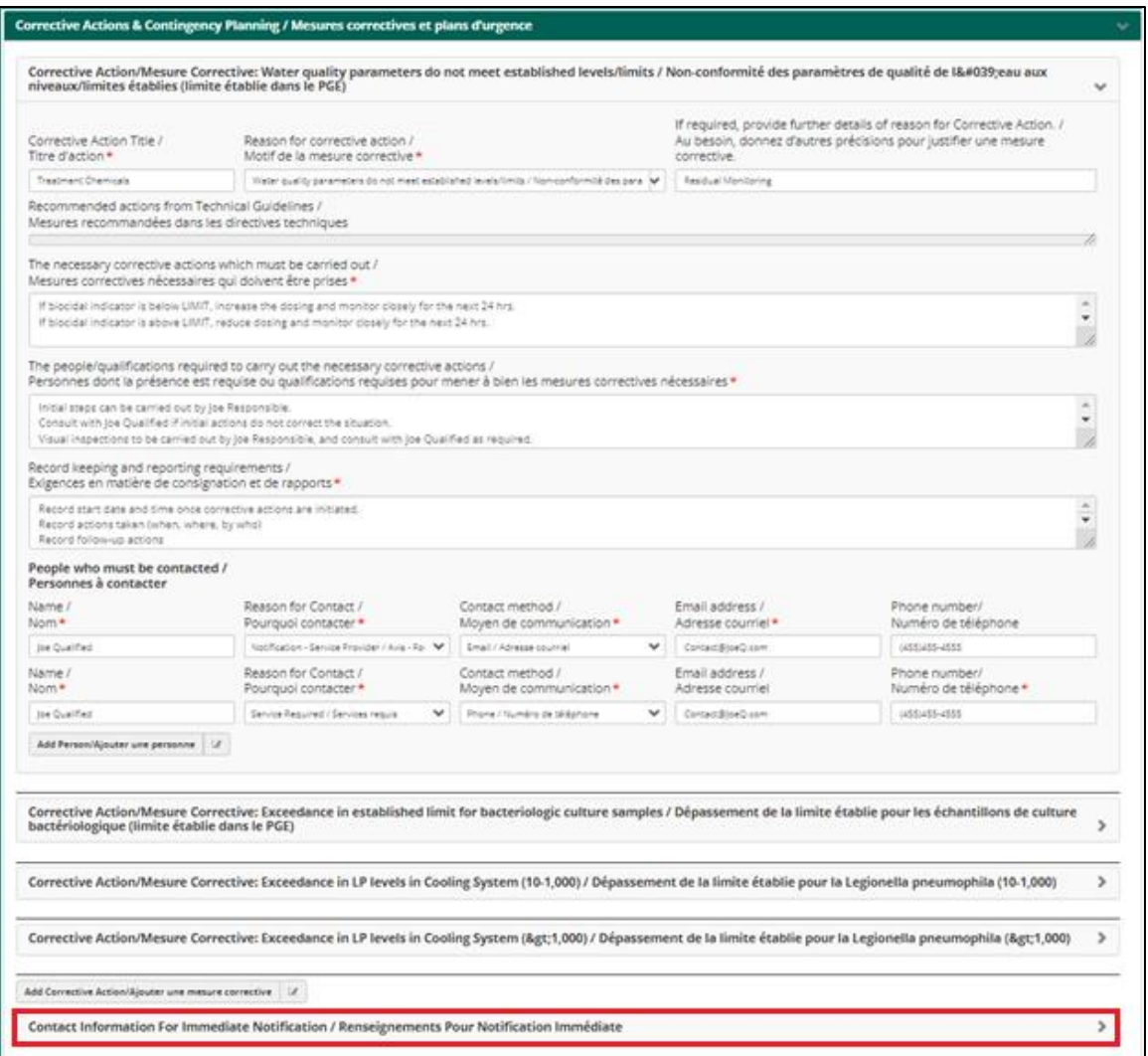

#### **Procédures opérationnelles**

Comme le précisent les *directives*, un PGE doit comprendre au moins une des procédures opérationnelles suivantes, décrites en détail :

- Démarrage du système
- Arrêt du système
- Échantillonnage
- Nettoyage
- Désinfection

Le registre permet également aux utilisateurs d'ajouter des procédures supplémentaires en utilisant l'onglet « Autres procédures opérationnelles ». En outre, les onglets échantillonnage, nettoyage, désinfection et autres procédures opérationnelles permettent tous aux utilisateurs d'ajouter plusieurs procédures pour chaque catégorie. Cela devrait permettre, par exemple, d'appliquer différentes procédures d'échantillonnage pour différents paramètres, d'appliquer différentes procédures de nettoyage pour différentes périodes de l'année ou différents scénarios, ou d'appliquer différentes procédures de désinfection en fonction du type de désinfection et des exigences en la matière. En particulier, les utilisateurs sont encouragés à mettre au point au moins trois types différents de procédures de désinfection : une pour ramener le système dans un état de contrôle en augmentant le dosage chimique lorsque le système est en fonctionnement, une pour une désinfection correcte du système lorsqu'il est encore en fonctionnement (n'a pas été vidangé), et une pour lorsque le système est hors service et a été vidangé.

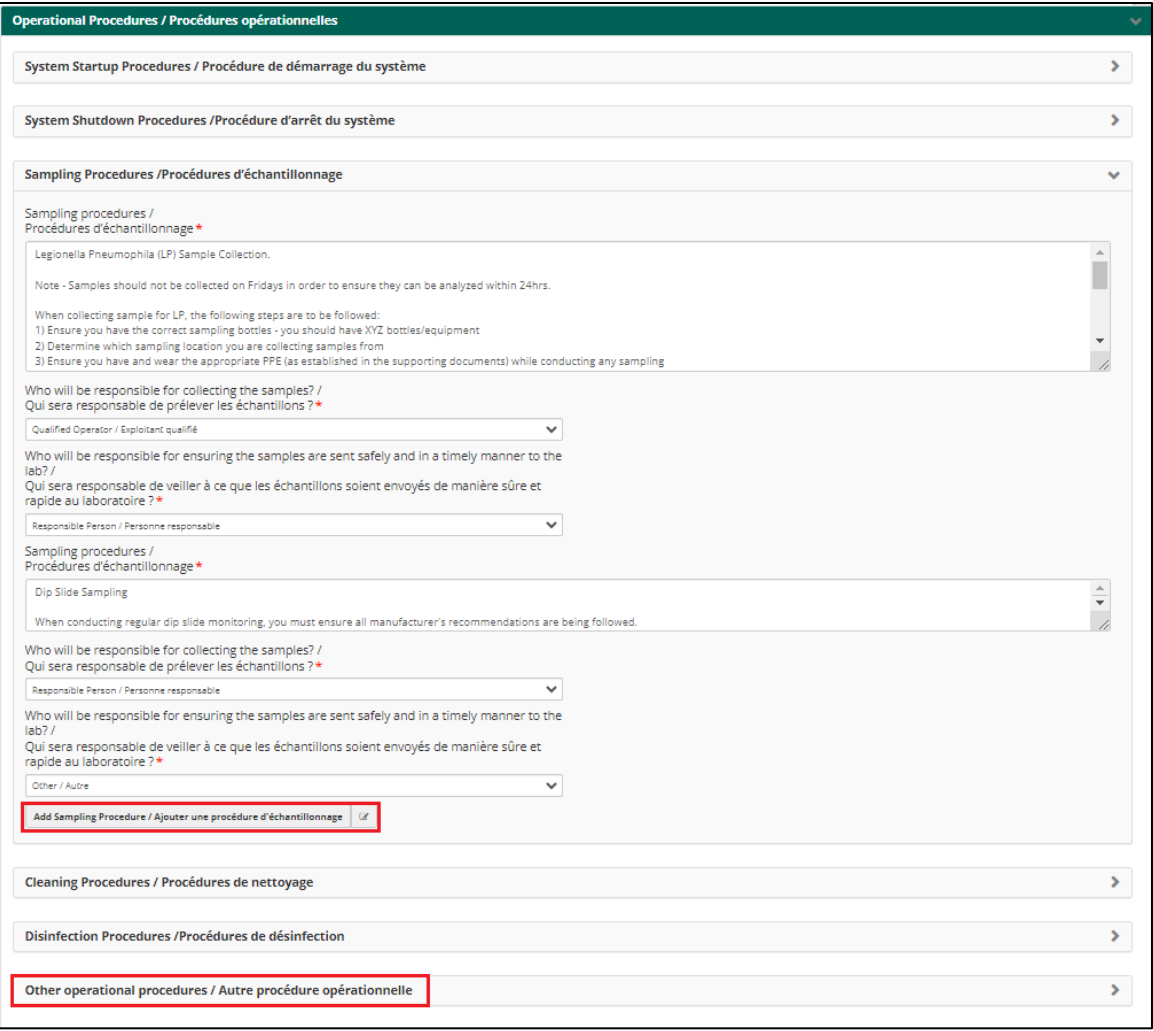

#### **Validation et vérification**

Veuillez consulter les *directives* pour une description de ce qui constitue une validation et une vérification du PGE. Dans sa forme la plus simple, cette section exige des utilisateurs qu'ils incluent des méthodes permettant de s'assurer que le PGE est utilisé comme prévu (vous faites ce qui est écrit dans le plan) et que le PGE fournit effectivement ce qui était prévu (au minimum, il doit permettre aux propriétaires de systèmes de refroidissement de gérer leur système de manière à contrôler la croissance de *Legionella pneumophila* et fournir des stratégies efficaces pour traiter la présence de la bactérie si elle est rencontrée).

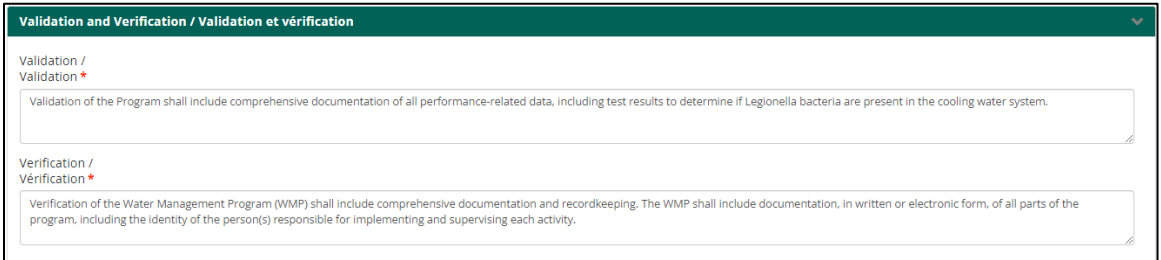

Afin de satisfaire aux exigences minimales de cette section du PGE du registre, les utilisateurs doivent inclure du texte dans les champs ouverts à des fins de validation et de vérification.

#### **5. Informations complémentaires relatives au PGE**

En plus de la description de chaque section, le PGE comporte quelques caractéristiques ou fonctions supplémentaires à noter, ainsi que des informations complémentaires qui méritent d'être signalées.

#### **Enregistrer comme brouillon.**

L'objectif du brouillon est de vous donner le temps de saisir et/ou de développer votre PGE initial au fil du temps, étant donné qu'il s'agit d'un document volumineux.

Les ébauches ne sont disponibles que lors de la première déclaration du PGE pour votre système. Toutes les mises à jour ultérieures du PGE ne disposeront pas de la fonction de brouillon, car les mises à jour doivent être connues/identifiées avant d'être déclarées et peuvent donc être mises à jour rapidement et facilement dans le Registre.

Lorsque vous ouvrez le PGE pour la première fois, le bouton Enregistrer comme brouillon se trouve en bas de l'écran et vous pouvez enregistrer et rouvrir ce brouillon autant de fois que vous le souhaitez pour construire votre PGE. Un brouillon sauvegardé est accessible directement à partir de la tâche PGE, ou en sélectionnant le bouton rouge « Programme de gestion de l'eau » sur la page du système.

Une fois que vous avez rempli toutes les sections du PGE, vous pouvez soumettre le formulaire pour remplir la déclaration du PGE dans le registre.

#### **Mise à jour d'un PGE**

Vous pouvez signaler les mises à jour de votre PGE (comme requis et défini dans les *directives techniques*) dans le registre à tout moment en ouvrant le PGE à partir du tableau de bord de votre système et en cliquant sur « Programme de gestion de l'eau (PGE) ». Le dernier rapport PGE du système sera chargé dans le formulaire à partir duquel vous pourrez effectuer toutes les modifications nécessaires.

Notez que toutes les mises à jour ultérieures du PGE vous demanderont de saisir de nouvelles valeurs pour :

- La personne qui a créé le PGE
- La date de création du PGE
- Signer les sections

Lorsque le moment est venu de soumettre le programme de gestion de l'eau finalisé, suivez les étapes cidessus et cliquez sur le bouton « Soumettre ».

Les programmes de gestion de l'eau peuvent toujours être mis à jour dans le registre après avoir été soumis. Vous pouvez accéder au programme de gestion de l'eau à partir de la page « Système » en sélectionnant le bouton « Programme de gestion de l'eau ».

## **6. Mise hors service d'une tour ou d'un système complet**

Une tour de refroidissement **n'est pas** mise hors service parce que :

- une tour de refroidissement utilisée de façon saisonnière a été fermée pour la saison;
- un interrupteur électrique de la tour de refroidissement est éteint;
- le robinet d'approvisionnement en eau de la tour de refroidissement a été fermé;
- la tour de refroidissement a été drainée.

La mise hors service est l'**arrêt définitif et/ou le retrait de** l'équipement de la tour de refroidissement.

Si vous mettez hors service **un système de refroidissement complet**, vous devez toujours mettre hors service chaque équipement enregistré individuellement. Si l'équipement de la tour de refroidissement a été ou sera remplacé par une nouvelle tour de refroidissement, vous devez enregistrer un nouveau numéro d'équipement et mettre à jour les informations relatives à votre licence lorsque le nouvel équipement de la tour de refroidissement est installé.

À partir de votre page de niveau « système », cliquez sur le bouton « mise hors service ».

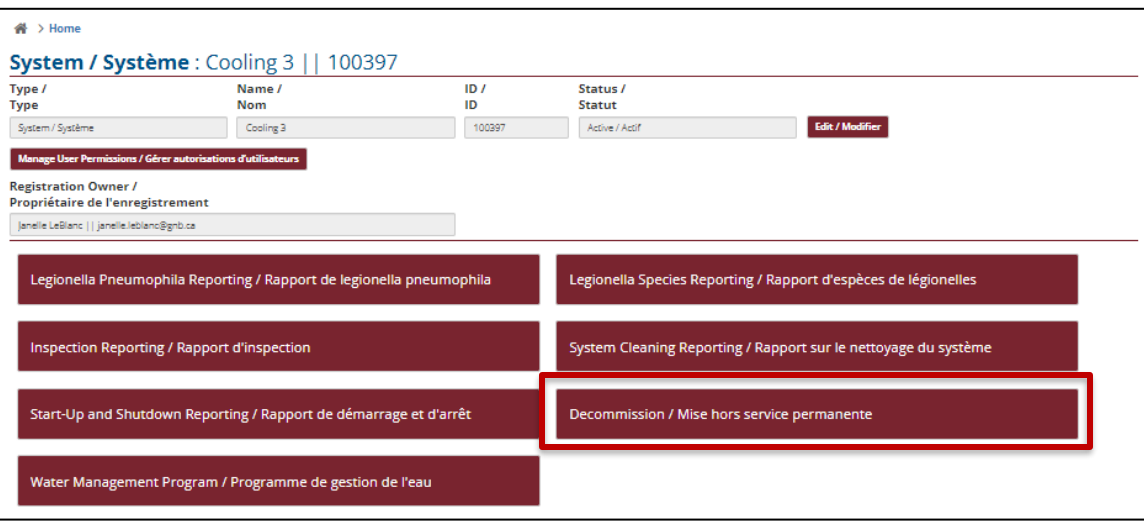

Lors de la mise hors service d'un système complet, commencez par retirer chaque tour, puis ouvrez à nouveau le formulaire et mettez le système hors service.

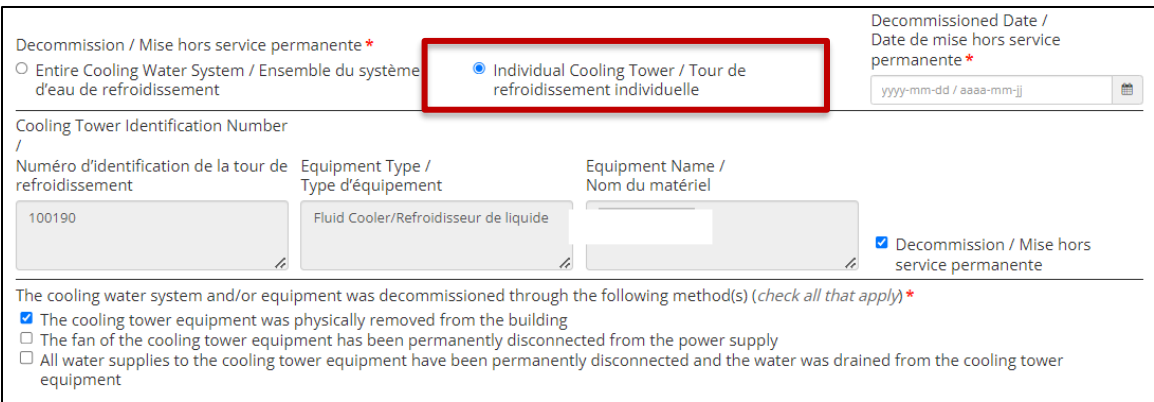